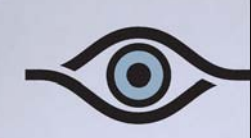

ON-ONSSI On-Net Surveillance Systems Inc.

# **NetDVR** Rev 4.6

**IP-Based Video Surveillance Management System** 

**Installation and User Manual** 

**222 Route 59 suite 303** y **Suffern, NY 10901** y **U.S.A Phone: (845) 369-6400** y **Fax: (845) 369-8711 [www.onssi.com](http://www.onssi.com/)**

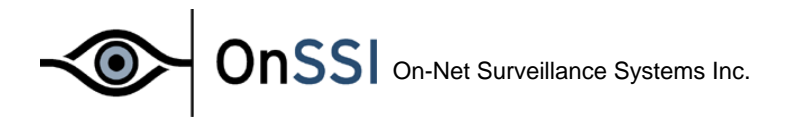

# On-Net Surveillance Systems NetDVR Rev 4.6

# Installation Guide & Manual

#### Dear Customer,

With the purchase of On-Net Surveillance Systems Inc (ONSSI) NetDVR you have chosen an extremely powerful and flexible surveillance solution. ONSSI NetDVR will turn your TCP/IP-based video cameras and video servers into a sophisticated digital video surveillance system fully controlled from your PC.

ONSSI NetDVR (version 4.5) provides you with these main features:

- Record and view cameras with up to 30 frames per second (25 for PAL)
- Control up to 64 cameras per server
- Secure image database with daily archiving and recovery options
- Advanced low disk space database handling
- Scheduled recording on time and/or event
- Flexible screen setup with Recordings Browser and HotSpot in floating windows
- Advanced motion detection with Exclude Filter for image areas of no interest
- Advanced recording rules based on motion and external events
- Increased recording speed on alarm option
- Find specific recordings by date/time or event
- Record sound while listening to previously recorded sound
- Control of PTZ cameras and digital PTZ in iPIX 180 degree images
- Up to 50 PTZ preset positions per camera for fast PTZ or scheduled patrolling
- MPEG4 support on many cameras.
- Advanced input/output control (external events)
- Play back database recordings for up to 9 cameras with audio simultaneously
- Time stamped event documentation on print, as AVI with audio or single JPEGs
- Export extractions of databases for later review by auditors or authorities
- Receive motion alerts via E-mail and SMS
- All system messages on screen, in log-file and optionally via E-mail and SMS
- Remote access to the system through the included Web Server and ImageServer with live images in single- and quad-view, pan/tilt/zoom preset control, database playback and database browsing
- Configurable remote user access rights: Limit access to cameras, database playback/browsing and AVI creation

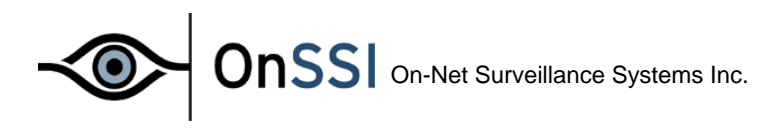

# **Contents**

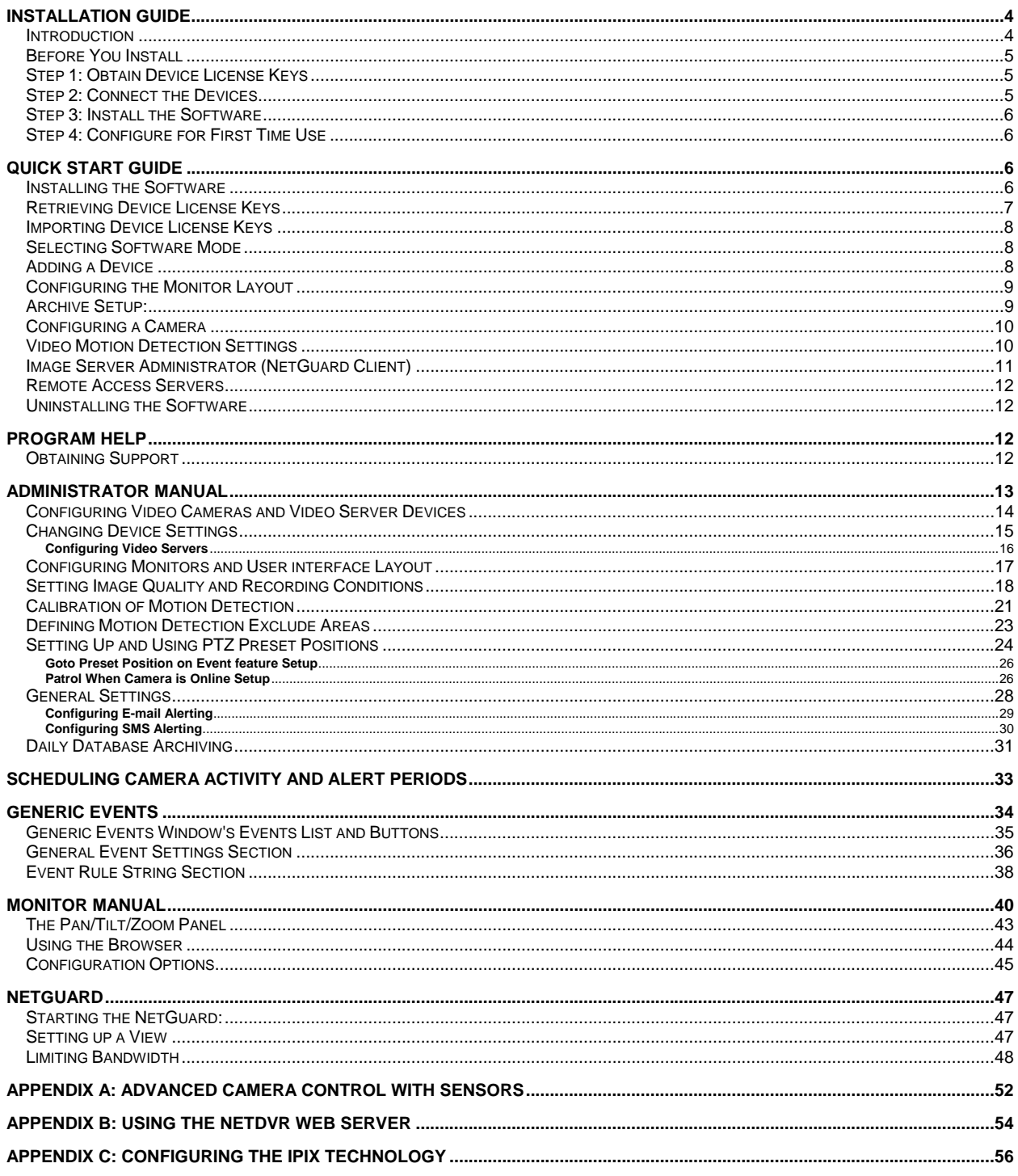

<span id="page-3-0"></span>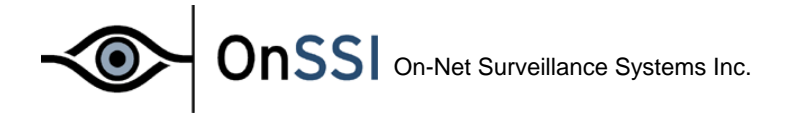

## **Installation Guide**

## **Introduction**

ONSSI NetDVR consists of six software applications: **Administrator**, **Monitor**, **Browser**, **Web Server**, **Realtimefeed Server** and **Image Server Administrator**. Each of these applications is described briefly below.

The **Administrator** application: The administrator of the surveillance installation uses this tool when setting up the system for the first time use, when adding new cameras and whenever the system configuration needs to be changed. This tool is also used to configure the screen layout of the **Monitor**, recording conditions, etc.

The **Monitor** application: This application is the core of the surveillance system, as well as the main user interface. The **Monitor** records and displays live images from the connected video cameras. Depending on the user rights, the operator may start and stop cameras and control PTZ cameras.

The **Viewer** application: This application is used to play back recordings (up to 16 cameras simultaneously), create AVI files, export and print images, and to export databases for review on another PC.

The **Image Server Administrator:** This application controls access to the **NetDVR** server via the **NetGuard** Remote Client. Connecting via the **NetGuard** requires no separate software installation, it can be accessed and run via the Web Browser.

The **Web Server** and **Realtimefeed Server** applications: These two applications make up a powerful Web server that will enable users to access the surveillance system from a remote site using a Web Browser. Using a Microsoft™ Internet Explorer Web Browser on a remote computer you can view live images from the cameras, control PTZ cameras, and review recordings. An alarm overview is available to locate the desired event quickly.

#### **Please note**

 $\Rightarrow$  In order to achieve the best performance and most reliable operation, it is recommended that you do not use the surveillance PC for other purposes.

⇒ The **Monitor** application and cameras **must run** to record images. The video surveillance is therefore not working if the Monitor application is closed!

<span id="page-4-0"></span>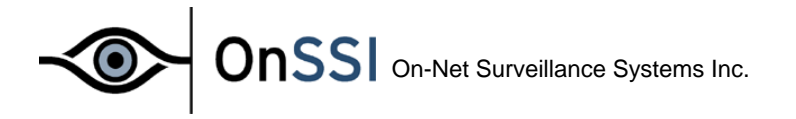

## **Before You Install**

Please be aware of the minimum system requirements.

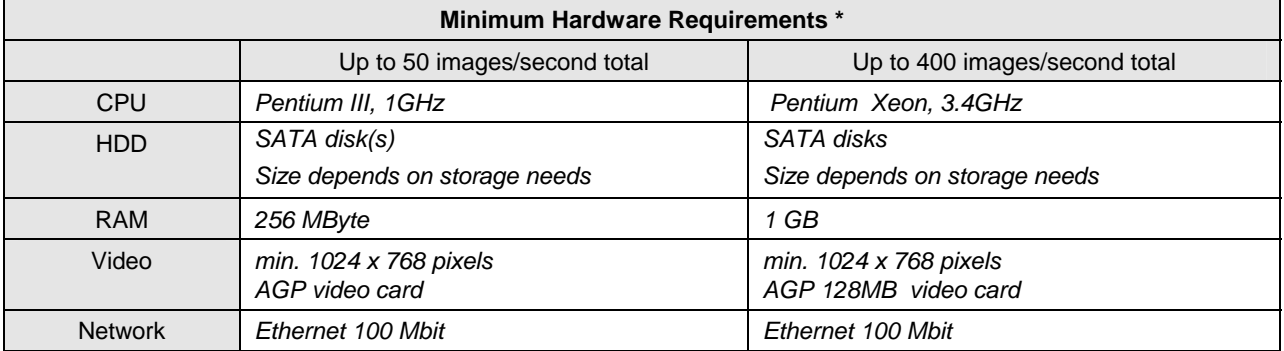

• Based on 320x240 JPEG images, medium compression.

Please see [http://www.onssi.com/products/nvrs\\_recommended.php](http://www.onssi.com/products/nvrs_recommended.php) for complete hardware specifications.

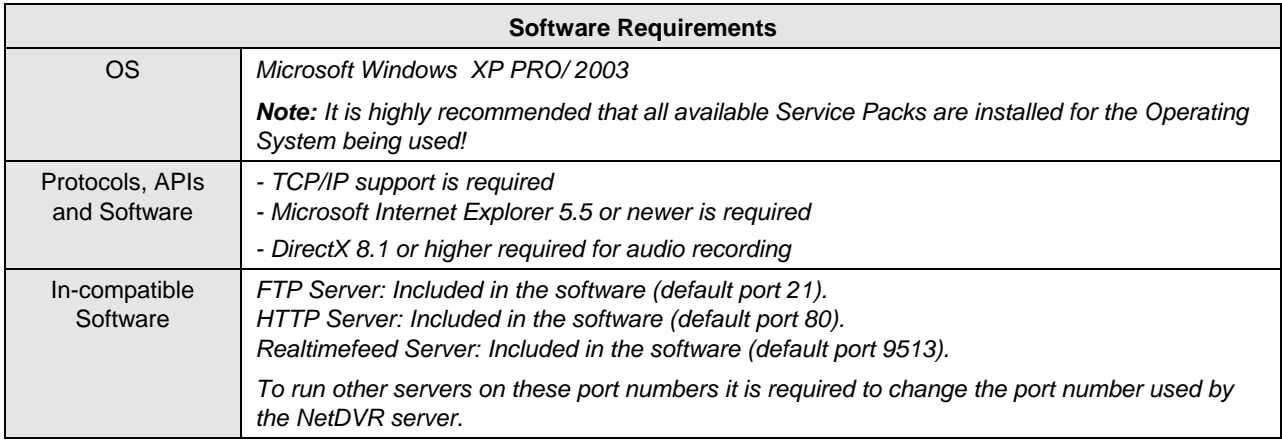

*In order to check if the TCP/IP protocol has been installed, look…* 

*Under Windows XP/2003: In the Network item of the Windows Control Panel, check in the Local Area Connections (default name) that the TCP/IP protocol is installed and bound to your network adapter.* 

## **Step 1: Obtain Device License Keys**

Please refer to the ONSSI NetDVR **Quick Start Guide** for details on how to obtain and import Device License Keys (DLKs).

Q *Device License Keys are not required to run the Demo version.* 

## **Step 2: Connect the Devices**

Connect all the devices to your LAN/Ethernet as described in the manuals for the camera devices. Consult these manuals for more information.

Q *For devices having an integrated Web interface, you can verify that the device is successfully installed on your network by connecting to it using a standard Web Browser. If you cannot connect using a* 

<span id="page-5-0"></span>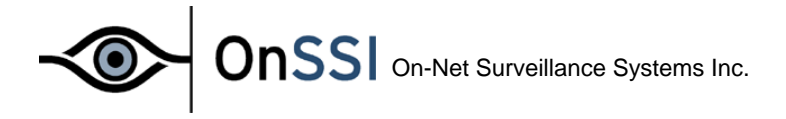

*Web Browser, then you will not be able connect in ONSSI NetDVR either.* 

#### **Step 3: Install the Software**

To make sure you install the most recent version of our software, please check our website **www.onssi.com** for updates. Here you can also download the ONSSI NetDVR **Quick Start Guide** and an updated version of this **User Manual**.

Please refer to the ONSSI NetDVR **Quick Start Guide** for details on how to uninstall any previous version of the software and how to install the most current version of the ONSSI NetDVR.

Q *The ONSSI NetDVR by default starts up automatically when the PC is started. This functionality can be disabled in the General Settings window in the Administrator application.* 

Ö *If a demo version of NetDVR was already installed it is necessary to remove the image databases. This can be done either by uninstalling the demo version (including the databases) or by clearing each camera database from within the new version of the NetDVR software. Please refer to the section "Setting Image Quality and Recording Conditions" for more details on this.* 

## **Step 4: Configure for First Time Use**

Upon successfully installing the ONSSI NetDVR software you will need to add your video camera and video server devices.

The ONSSI NetDVR **Quick Start Guide** can guide you through these initial steps, including a basic configuration of the **Monitor** screen layout and scheduler setup.

For more advanced customization options, please refer to the **Administrator Manual** section in this manual.

## **Quick Start Guide**

#### **Installing the Software**

Please read the License Terms on the enclosed Product License Sheet before continue installation of your OnSSI software.

- If you are installing from a CDROM, run the autorun.exe file if it has not started automatically.
- If you downloaded the software from the web, run the NETDVRxxx.exe file from the location you downloaded the software.
- Click Install to install the NetDVR.
- Click Next to continue the installation.
- Please read and accept the License Agreement.
- Select Licensed Version option, and then click Next.

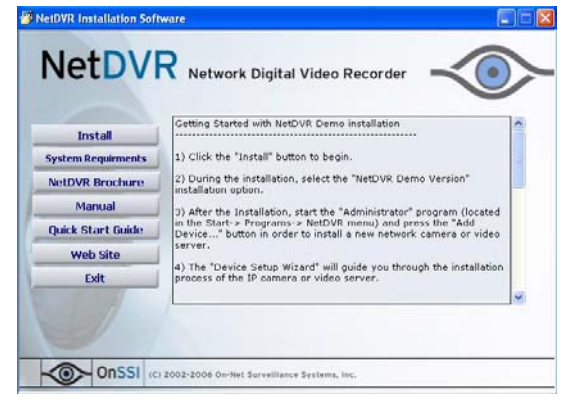

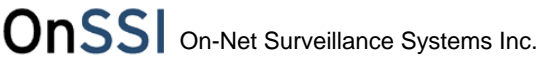

- <span id="page-6-0"></span>• Please type in your Serial Number (Software License Code) as listed on your Product License Sheet.
- Choose Installation Path, and then click Next.
- Select Program Folder for the ONSSI shortcuts, click Next.
- Select if you want to have shortcuts to be placed on the desktop (default is Yes), and if the HTTP/RealtimeFeed Servers should be added to the startup folder (default is No). Then click Next.
- Click Fin*ish* to complete the installation.

## **Retrieving Device License Keys**

For each device (IP network camera or IP network video server) to be installed in the NetDVR software, a Device License Key (DLK) must be obtained from On-Net Surveillance Systems.

- Locate your Software License Code.
- Gather all the MAC addresses of the devices to be licensed.
- The MAC address asked for is a 12 digit hexadecimal (numbers 0-9 and letters A-F) and is by some manufacturers referred to as a 'Serial Number'. The MAC address is often written on the device itself. If not, please refer to the device manual to learn how to find the MAC address.
- Go to http://onssi.com/support/licensing.php.
- Fill out the licensing form; please be sure to include your SLC and all your MAC addresses. To ensure a timely response, please also include your complete name, address and phone number.
- An email will be sent from support with your Device License Keys.

<span id="page-7-0"></span>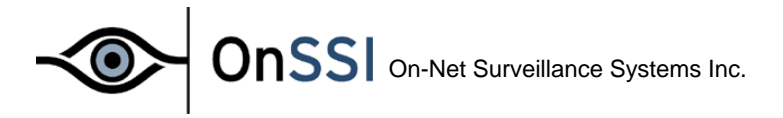

## **Importing Device License Keys**

- The DLKs received in the email from support can be typed in manually when adding each device to the NetDVR software.
- To avoid having to type in each DLK manually, save the file attached to the email on a location of your choosing - for example on a floppy disk.
- Open the NetDVR Administrator by selecting *Start, Programs, NetDVR, Administrator*, then click the *Import DLKs* button.
- Browse to the location where you have placed the .DLK file. Select the file, and then click *Open*.
- All Device License Keys from the file are now imported and do not need to be typed in manually.

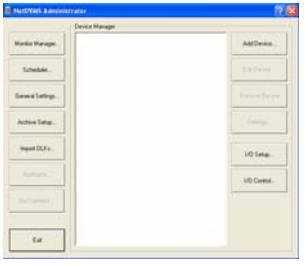

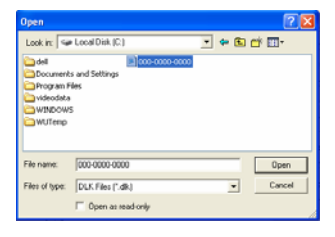

## **Selecting Software Mode**

The NetDVR software runs in two modes:

- Console mode; when there  $IS$  a need to view live or playback video directly on the workstation screens. The video can also be accessed using the NetGuard or the NetDVR Web Server.
- Server mode; when there IS NO need to view live or playback video directly on the server running the software. All viewing is done via the NetGuard or the NetDVR web server. Running the software in 'server mode' greatly reduces the load on your server and is strongly advised if live video does not need to be viewed directly off of the server.

To enable 'server mode': in the NetDVR Administrator go to General Settings and check the 'disable screen update' box. If running in 'console mode' no changes to the software need to be made.

## **Adding a Device**

- Configure the IP address, password, etc. for the device as described by the manufacturer.
- Click the *Add Device…* button in the Administrator Main Window.
- Enter the device IP address or check the *Use DNS host names* check box and enter the DNS name for the device. Click *Next*.
- Type in the password for the Administrative user (usually root or admin). Leave the *Autodetect Device* option selected.
- When the device is detected, enter the Device License Key (DLK) for the device (if the DLKs have been imported the field is pre-filled with the correct DLK) and click *Next*. Please read the chapter *Retrieving Device License Keys* for details about DLKs.
- Assign a descriptive name to the device, and then click *Finish*.
- The device is now installed successfully.
- The name(s) of the camera(s) attached to the device can be changed

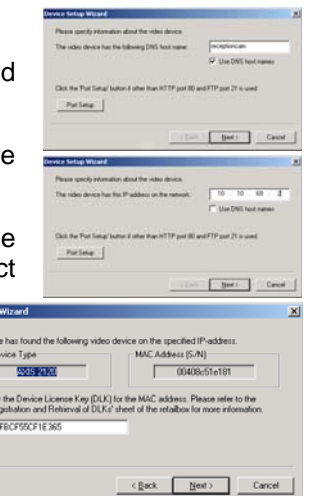

<span id="page-8-0"></span>by expanding the device, then click on the + icon, select the camera name, wait for a second, and then click on the camera name again.

• If the device is located behind a NAT enabled router, or a firewall, the port(s) used can be changed in the *Port Setup* dialog in the *Device Setup Wizard*. Remember to configure the router/firewall to map these ports to the ports and IP address used by the camera.

## **Configuring the Monitor Layout**

- Click on the *Monitor Manager…* button in the Administrator main window to setup the *Monitor* look and feel.
- Choose the *Layout Size* of the *Monitor*. Options are 1x1, 2x2, 3x3, etc. up to an 8x8 grid camera layout.
- Choose the desired *Hot Spot Window* functionality. The *Hot Spot* displays a selected camera in a larger view, and

can be used for point-and-click *Pan/Tilt/Zoom* operations on some cameras. Possible *Hot Spot* options are:

- o *None* (no *Hot Spot* enabled; default).
- o *Hot Spot* (select *Monitor Layout* grid size for the *Hot Spot*).
- o *In Separate Window* (*Hot Spot* is a separate, floating window).
- Click on a camera position and select a camera in the *Select Camera* drop-down list. Select the next camera position and repeat until all the cameras are present in the *Monitor Layout*.

## **Archive Setup:**

- The *Archive* feature enables the recordings to be kept as long as desired, limited only by the available hardware storage capacity.
- Click on the *Archive Setup…* button in the Administrator main window to set up the *Archiving* features.
- Click on the *Enable Archiving* button to enable *Archiving* and select the number of days to keep the databases (recordings).
- Select a time and use the *Add* and *Delete* buttons to modify the *Daily archiving times* list. Note, you can only set one archive time.
- Select the cameras that should be part of the *Archiving* procedure. Click on the *Set All* button to select all cameras.

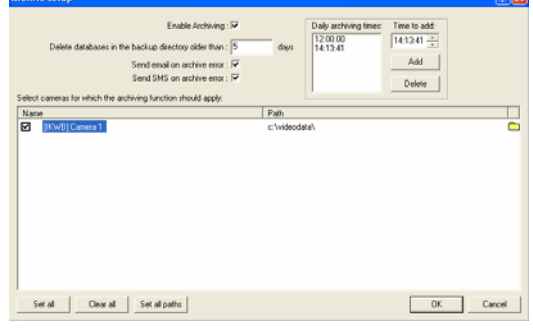

• Choose the path for the *Archives* to be stored, either by entering it directly or by clicking on the browse icon  $\Box$  for each camera. The archives should be distributed across the available storage drives to maximize the load sharing and optimize performance.

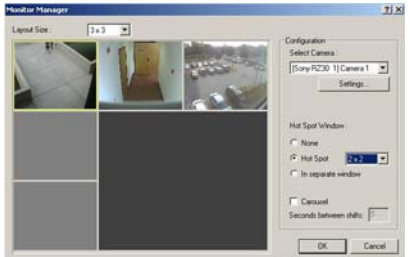

<span id="page-9-0"></span>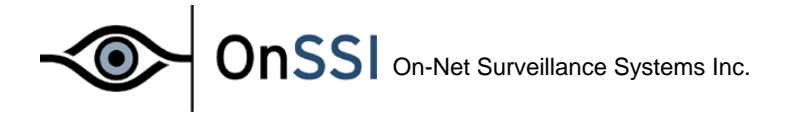

- When archiving to a network drive, the daily databases still MUST be recorded to locally (i.e. directly) attached drives. The capacity of the local drives should be approximately two times the size of the space required by the daily databases.
- The *Storage Calculator* found in the Support section on the ONSSI website <http://onssi.com/support/nvr.php>can help determine the storage capacity required for your installation.

## **Configuring a Camera**

- Expand the device containing the camera to be configured.
- Select the camera and click on the *Settings…* button to open the *Camera Settings* dialog.
- Set the *Desired Framerate* in the *Framerate Settings* area.
- Configure where to store the camera database in the *Database Settings* area. The path should be identical to the *Archive* path set for the camera (if this is not a network drive).
- Choose how the Monitor should react if the database becomes corrupted. Choose *Archive the databases* if the *Archiving* function is enabled. Default is *Attempt to repair the database*.

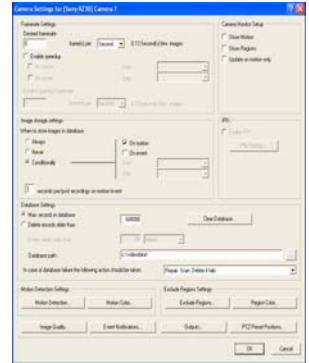

• Click on *Image Quality…* button to set up the image resolution and compression. Click on the *Preview Image* button to see the image quality and size (in KB). The menu may look slightly different on different camera models.

## **Video Motion Detection Settings**

- Click on the *Motion Detection…* button in the *Camera Settings* menu to adjust the VMD (Video Motion Detection) sensitivity.
- The *Noise Sensitivity* slider determines how much each pixel can change before it is regarded as a motion. The slider is most sensitive in its left position. The areas where motion is detected are highlighted in the picture.
- The *Motion Sensitivity* slider determines how many pixels must change in the image before it is detected as a motion. The sensitivity is indicated by the black vertical bar in the VMD Bar. When the detected motion

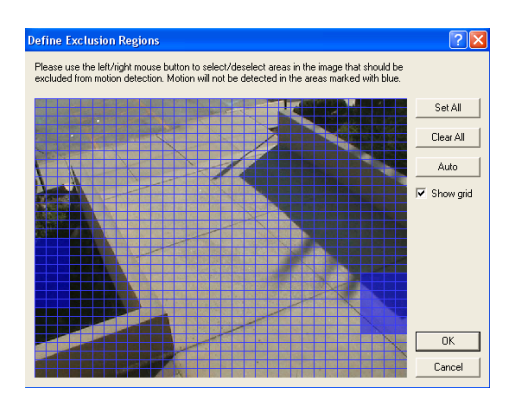

is above this setting, the VMD Bar changes color from green to red to indicate a positive detection.

- If there are areas in the image that should be ignored by the Motion Detection (such as a tree swaying in the wind, an area which is irrelevant, or car lights / shadows appearing through a window), these areas can be excluded via the *Exclude Regions* dialog in the *Camera Settings* menu.
- Click on the *Auto* button to update the image.

<span id="page-10-0"></span>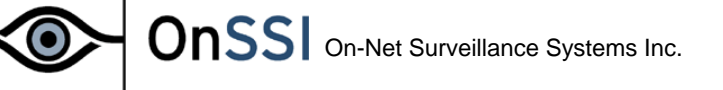

- Click on the *Clear All* button to clear the auto-settings, and de-select the *Show Grid* option for a clearer view.
- Mark the area(s) to be excluded from the VMD. Left mouse button marks a grid pixel, right mouse button unmarks a grid pixel.
- The *Motion Settings* should always be re-adjusted after the *Exclusion Regions* have been defined or changed.

Ö The VMD settings should be adapted to the actual application for each camera, and should be verified under the different conditions applying for that position (day/night, windy conditions, etc.).

## **Image Server Administrator (NetGuard Client)**

- The *Image Server* service (called an *Engine*) is handling the NetGuard access to the *Monitor* databases.
- Click on the **stream shortcut** on the desktop to open the Image Server Administrator.
- If the Image Server should be accessed from the Internet or a different LAN via a router or firewall, the *Enable Outside Access* must be enabled. The outside (public IP or LAN Router) IP address and port must be specified in the *Outside IP Address* and *Outside Port* fields respectively.

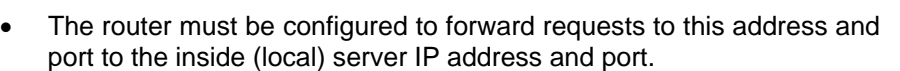

- The user rights are defined in the *User Administration*. Click on the *User Setup* button to set up the users.
- The privileges of each user must be defined in the *User Access* dialog if restricted user access has been chosen.
- Set the days to keep the log file in the *Log Files* area.

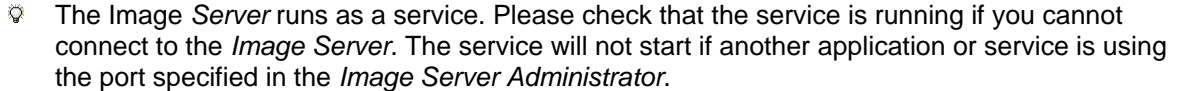

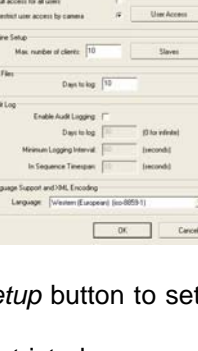

If you have questions or problems not answered in this manual, please contact your ONSSI Software dealer or visit the ONSSI Surveillance Support site at www.onssi.com.

## <span id="page-11-0"></span>**Remote Access Servers**

- The *Remote Access Servers* are an alternative to the Image Server to obain remote accessibility. This is facilitated by the *ONSSI Web Server* and the *ONSSI Realtimefeed Server*.
- Both servers can be started from the Start menu if they have not been added to the *Startup Folder* on installation.
- The *Web Server* handles navigation and still image viewing. Default port is 81.
- Click on **in** in the system tray to open the *Web Server* configuration dialog.
- Click the *Settings* button to start configuration.
- By default, the web server is set to allow access without entering a password (*Allow Anonymous Access*).
- Select *Access For Predefined Users Only* if you want to allow access only for known users.
- Click the *User Setup* button to define the users.
- To restrict which cameras each predefined user can access, select the *Restrict User Access by Camera* option.
- Click the *User Access* button to set up which cameras and options each user will have access to.
- Click on *Hide Window* to close down the *Web Server* window.
- The *Realtimefeed Server* handles all streaming video. Once started, it does not need any configuration. Default port is 9513.
- To test the Remote Access functionality, type *http://localhost:81* in the Internet Explorer on the NetDVR Server PC.

**NetDVR Uninstallation** 

Remove Database Files F Remove Registry Setting:

Do you want to remove the NetDVR Package and all of its components

## **Uninstalling the Software**

The ONSSI NetDVR software can be uninstalled as follows:

- Shut down the *HTTP* and *Realtimefeed Servers* if they are running.
- Open the *Add/Remove Programs* dialog in the Control Panel.
- Select the *ONSSI NetDVR* entry, and then click *Change/Remove*.
- If you want to keep your existing configuration and/or databases, make sure the *Remove Database Files* and *Remove Registry Settings* options are unchecked. Then click *OK*.
- Click *Finish* and close the Add/Remove Programs dialog and the Control Panel Window.

## **Program Help**

The **Administrator**, **Monitor**, and **Browser** applications have context help for all available functionality.

You obtain help by pressing the question mark icon in the program's active window (or in some windows, the Help button). The cursor will turn into a "What's this" cursor and you can now click on the item that you need help with. Afterwards, click anywhere with the mouse in order to remove the help pop-up window.

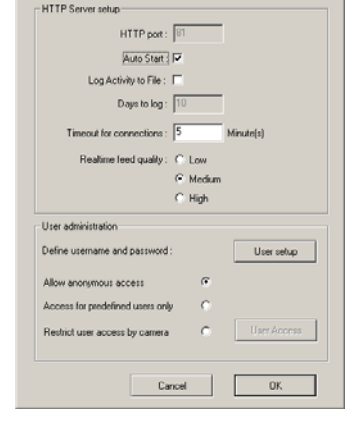

**OK** 

Cancel

<span id="page-12-0"></span>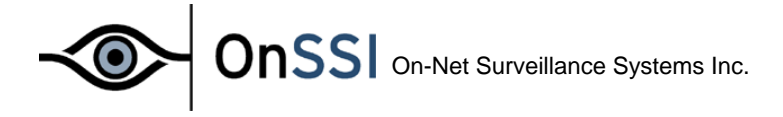

## **Administrator Manual**

The **Administrator** application is used when setting up the system for first time use, when new cameras are added to the system, and whenever the system configuration needs to be changed. This tool is also used to configure the screen layout of the **Monitor** application, which recording conditions to use, etc. Start the **Administrator** from the Program Menu.

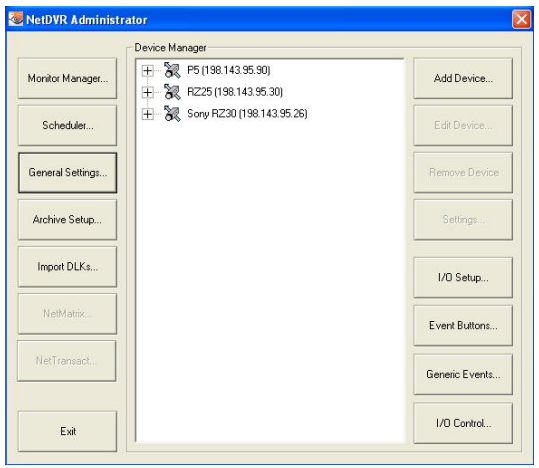

In the main dialog box you have the following buttons:

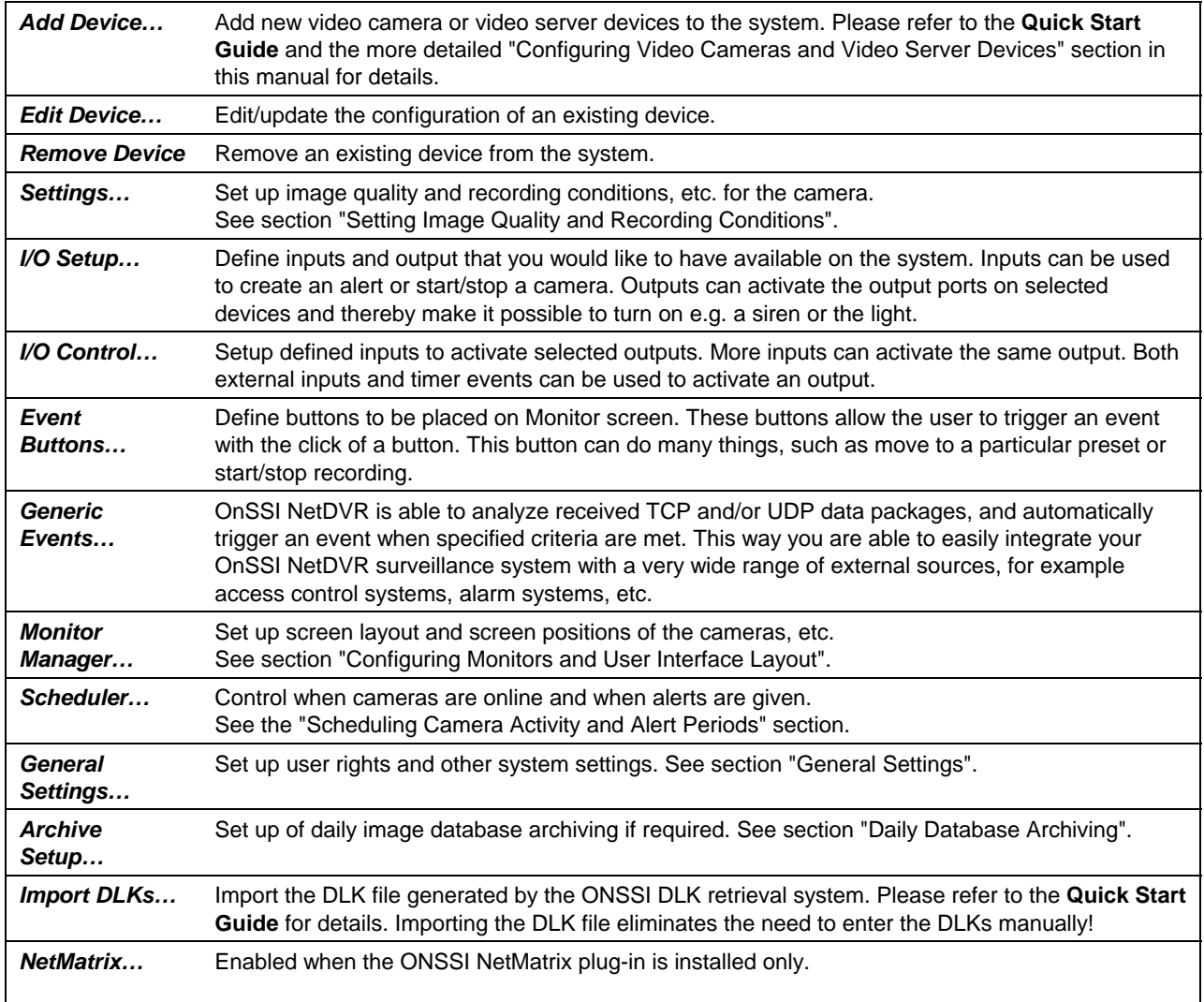

<span id="page-13-0"></span>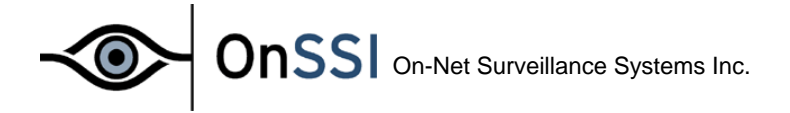

## **Configuring Video Cameras and Video Server Devices**

When you have installed the software you will need to configure it for all your video camera and video server devices. The NetDVR Add Device Wizard will help you with this.

Before you start adding devices it is suggested that the DLKs are imported. Please follow the steps described in the E-mail received from the NetDVR DLK retrieval system, and in the **Quick Start Guide**, to import the DLKs.

When pressing the *Add Device* button In the **Administrator** the wizard will appear:

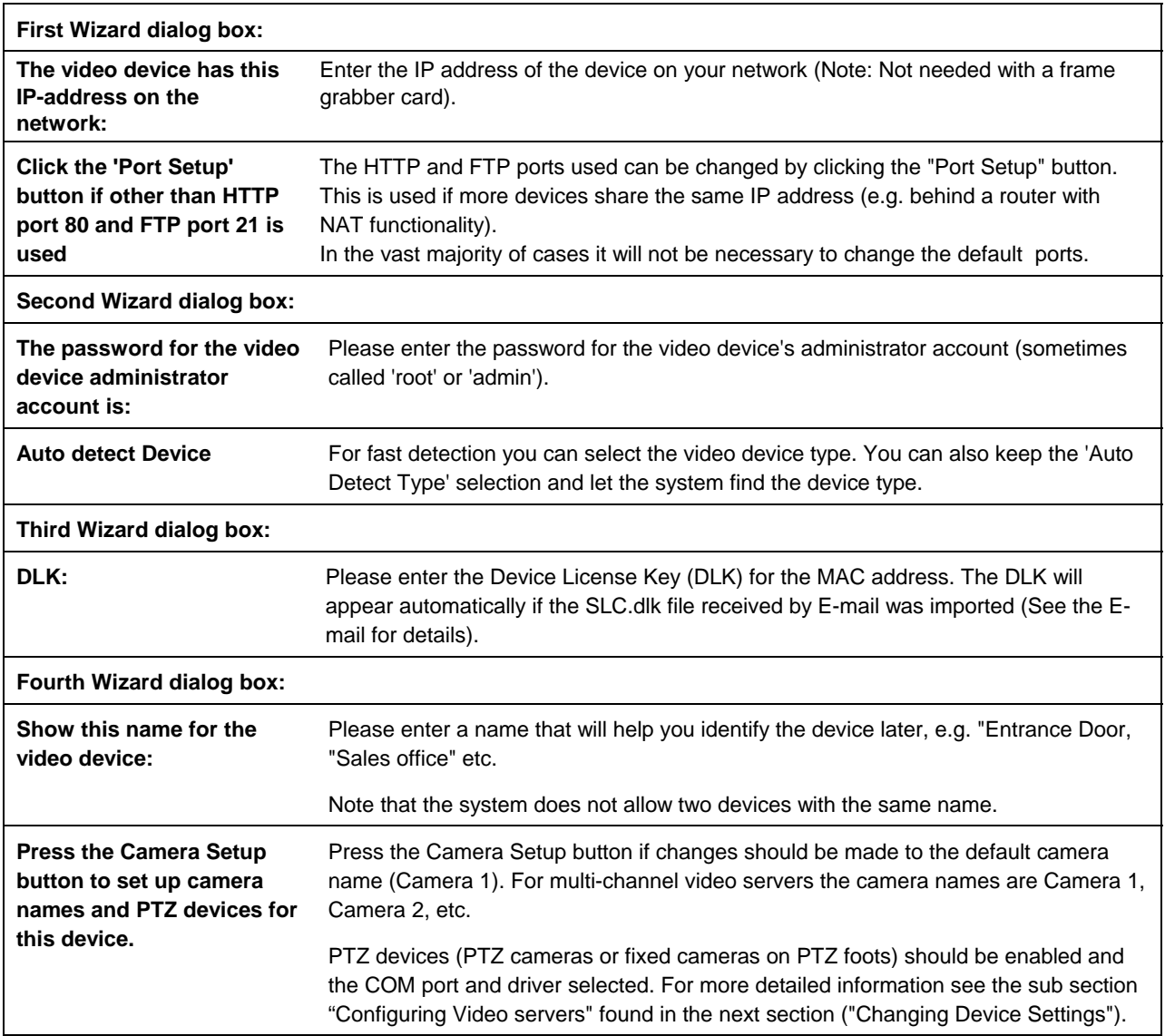

After a device has been successfully added a new device icon will appear in the "Device Manager" window. Press the "Add Device…" button again in order to set up remaining devices.

<span id="page-14-0"></span>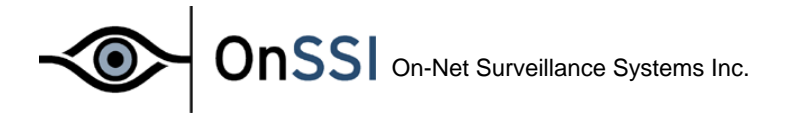

## **Changing Device Settings**

Changes to HTTP/FTP ports, IP addresses and device/camera names can be done by selecting the device in the "Device Manager" window and subsequently pressing the "Edit Device…" button.

In the *Identify Video Device* area the following information is found:

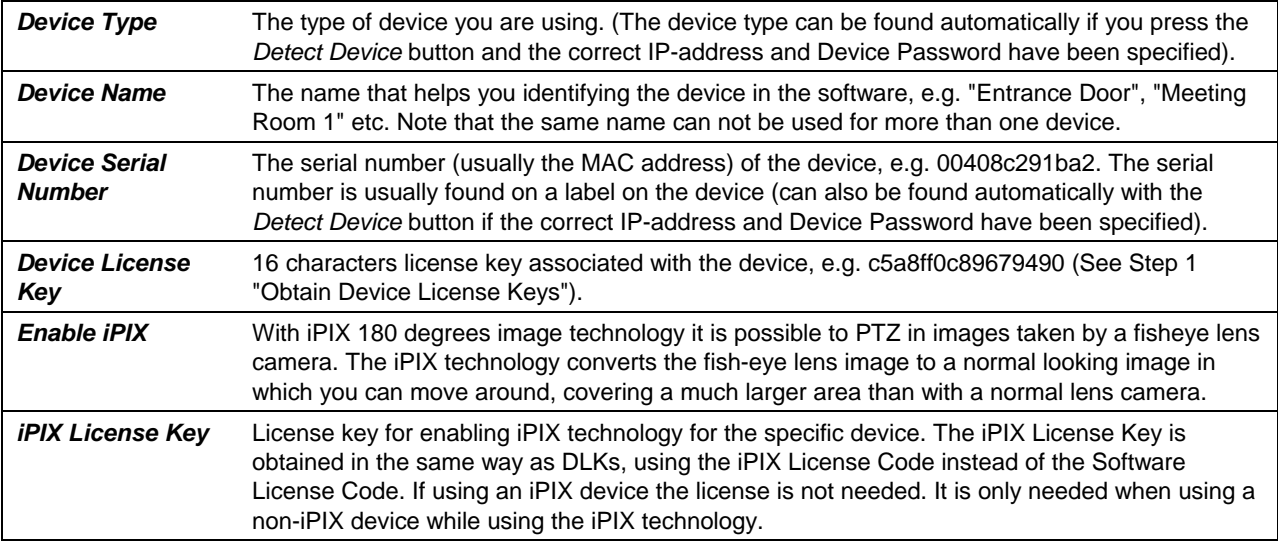

In the *Network Settings* area the following information is found:

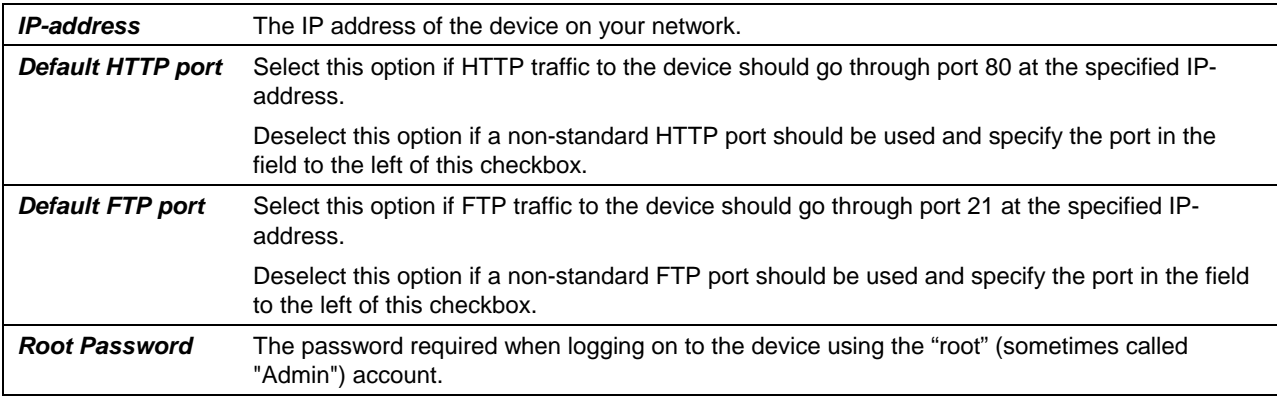

In the *Audio* area the following information is found:

*Audio Enabled* Available if audio is supported for the device. Select the option to enable audio through the device. Audio requires DirectX 8.1 or higher, which means that audio is not possible when using NT 4.0.

# <span id="page-15-0"></span>OnSSI On-Net Surveillance Systems Inc.

#### *Configuring Video Servers*

For Video Servers you need to specify if the connected cameras are Pan/Tilt/Zoom cameras and you can also give the individual camera a name.

In order to do this, press the *Camera Settings* button and the *Camera Settings for Device* dialog box will appear.

| Some of the<br>connected<br>cameras | Select this option if any of the connected cameras are Pan/Tilt/Zoom cameras.                   |
|-------------------------------------|-------------------------------------------------------------------------------------------------|
| <b>PTZ</b> type                     | If you are controlling the PTZ functionality of one or several cameras through the COM1 control |
| controlled                          | port of the device then you must select the correct PTZ camera type in the list box. If you are |
| through COM1                        | not controlling any devices through this port, select "None".                                   |
| <b>PTZ</b> type                     | If you are controlling the PTZ functionality of one or several cameras through the COM2 control |
| controlled                          | port of the device then you must select the correct PTZ camera type in the list box. If you are |
| through COM2                        | not controlling any devices through this port, select "None".                                   |

In the *PTZ Camera Selection* area the following information is found:

In the camera list box you will see a line for each camera channel on the Video Server. First line (Camera 1) corresponds to camera channel 1 and so on. In order to specify the settings for e.g. Camera 1 click once the first line, it will then become selected. In the configuration area below you have the following options:

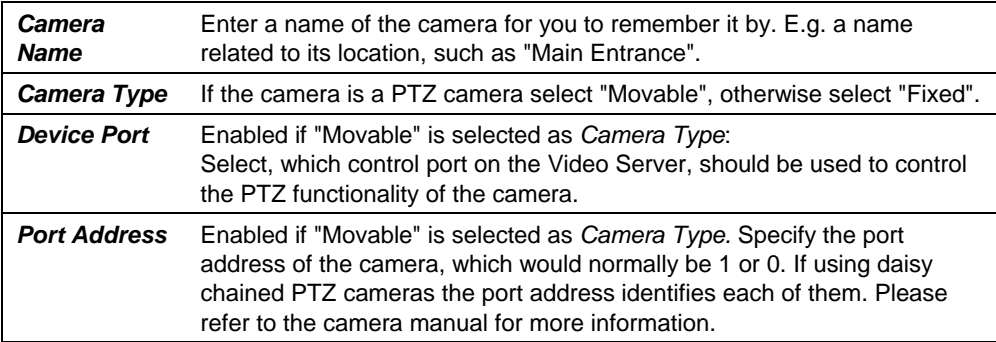

Pressing the *Apply Changes* button will show the updated information in the camera list box. Press the OK button when you are done.

<span id="page-16-0"></span>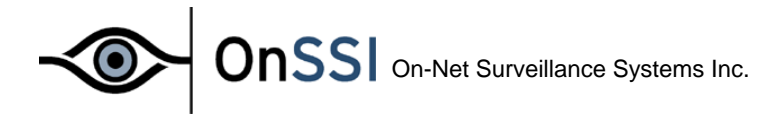

## **Configuring Monitors and User interface Layout**

When you have configured the software for your camera and video server devices then you need to select which screen layout the Monitor application should use, and you must specify where the individual cameras should be displayed on the screen.

In the Administrator press the Monitor Manager button and the Monitor Manager dialog box will be shown.

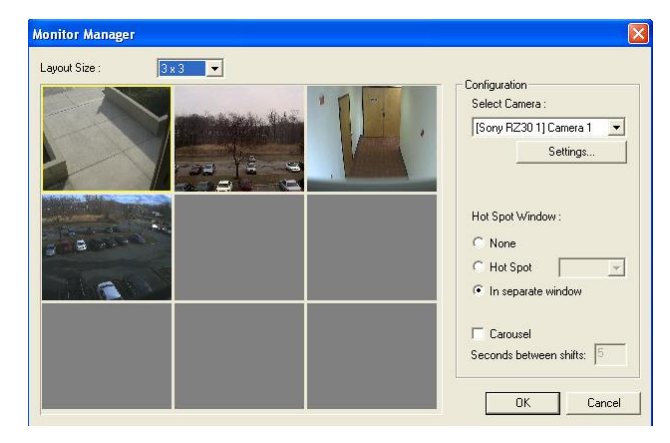

In the Monitor Manager dialog box you have the following options:

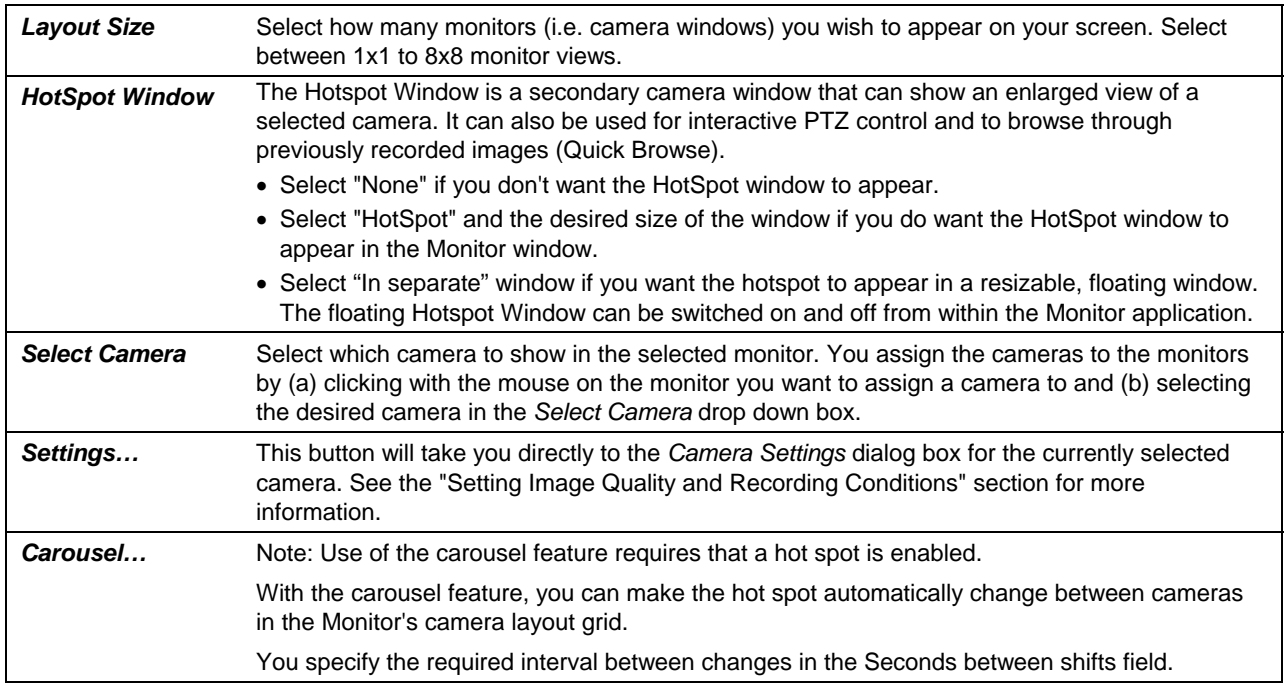

<span id="page-17-0"></span>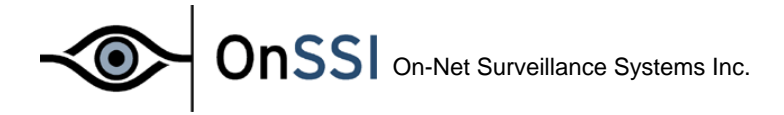

## **Setting Image Quality and Recording Conditions**

For each of your cameras you can set the desired image quality, recording speed, and other conditions for the recording of images. When recording sound from a device, the database setup for the sound recording is also managed from here.

In the Administrator main dialog's tree-view, select the camera in question and press the "Settings…" button. The Camera Settings configuration dialog box will be shown.

Ö *You can also invoke this dialog box by pressing the Settings… button in the Monitor Manager dialog box.* 

In the *Framerate Settings* area you specify the recording speed of the camera:

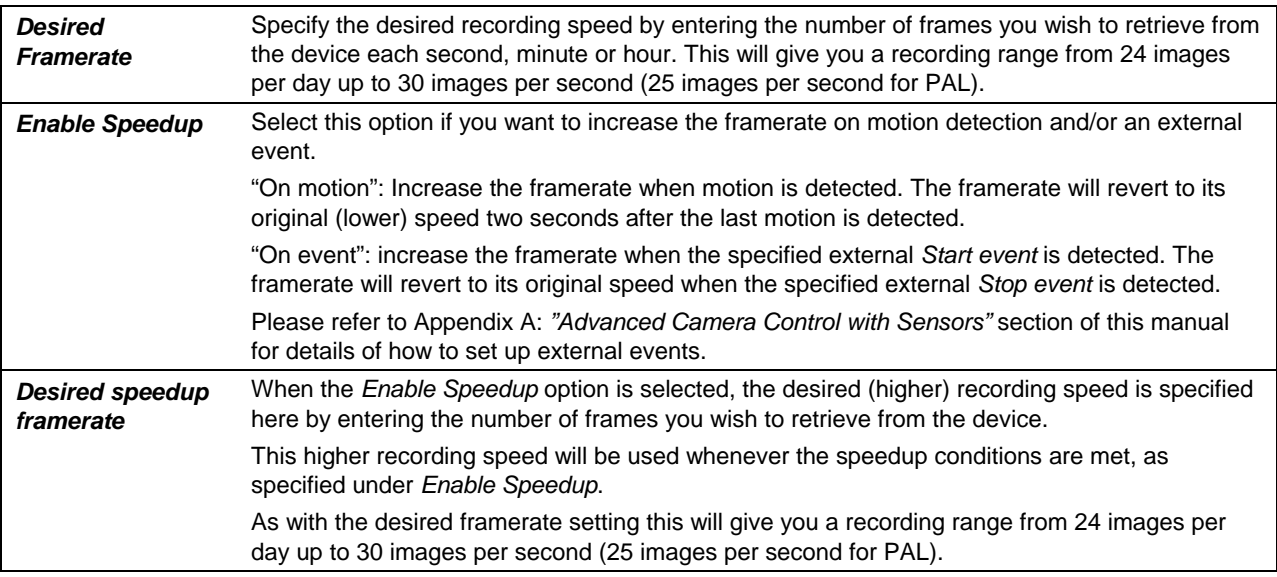

In the *Image Storage* Settings area you specify the conditions for the recording:

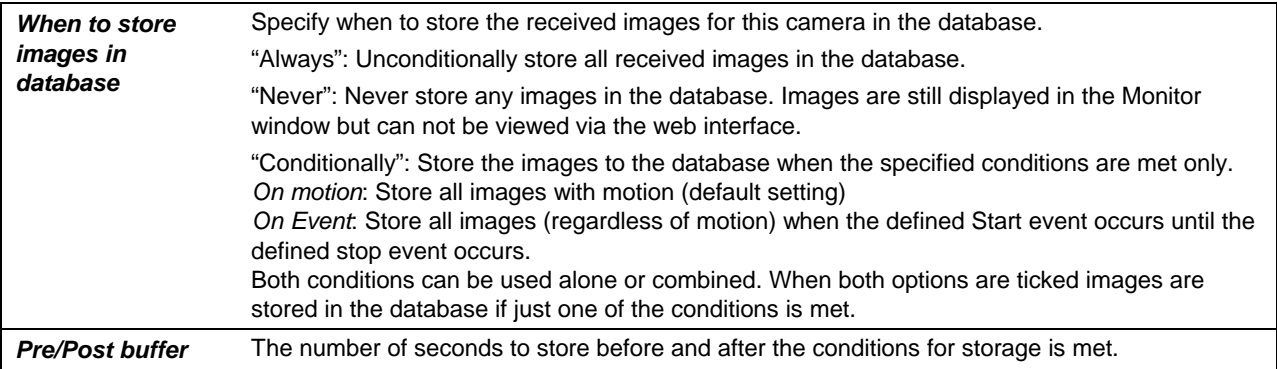

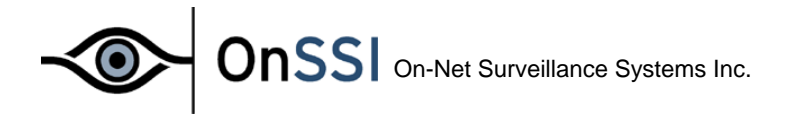

In the *Database Settings* area you specify how many images you want to store in your image database and the location of the image database files on your disk:

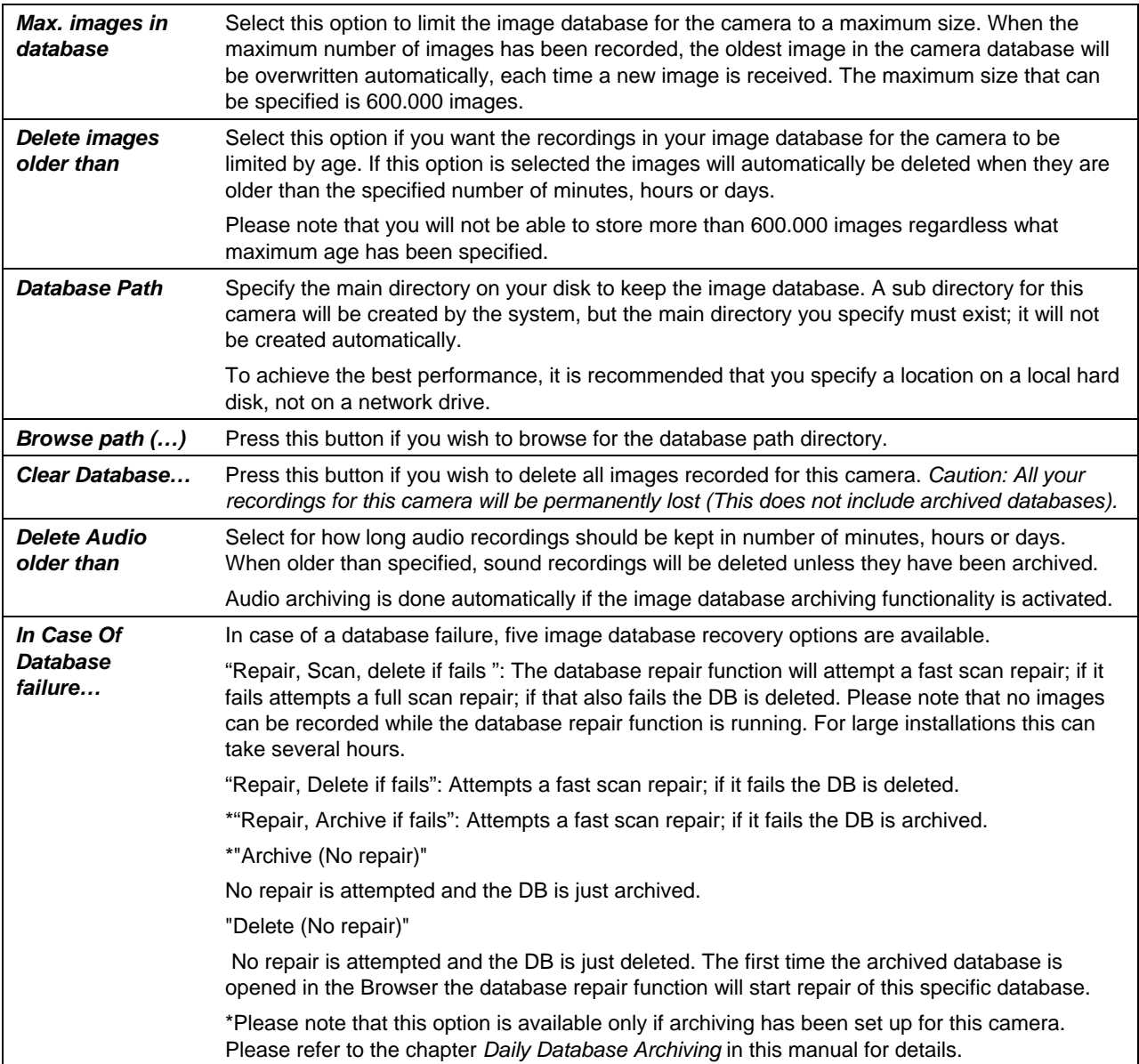

*In the case recordings get bigger than expected or the available disk space is suddenly reduced in another way, an advanced database re-sizing procedure will automatically take place. If archived databases are present on the disk containing the current database the oldest archive for all cameras on that disk will be deleted. If no archives are present the database size of the current databases will be reduced, so that a percentage of the oldest*  recordings will be deleted and each database size will temporarily be limited to its new size. You will be informed *on the screen, in the log-files and optionally through E-mail (if setup) and SMS (if setup).* 

*When the Monitor application is restarted the old database sizes will be used. It is therefore up to the user to adopt the new sizes or solve the disk size problem in another way.* 

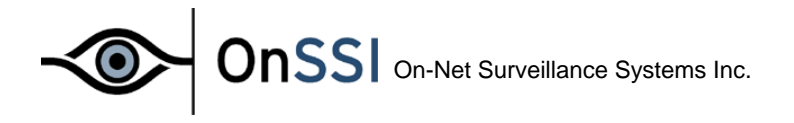

In the *Camera Monitor Setup* area you specify how your camera is displayed in the Monitor:

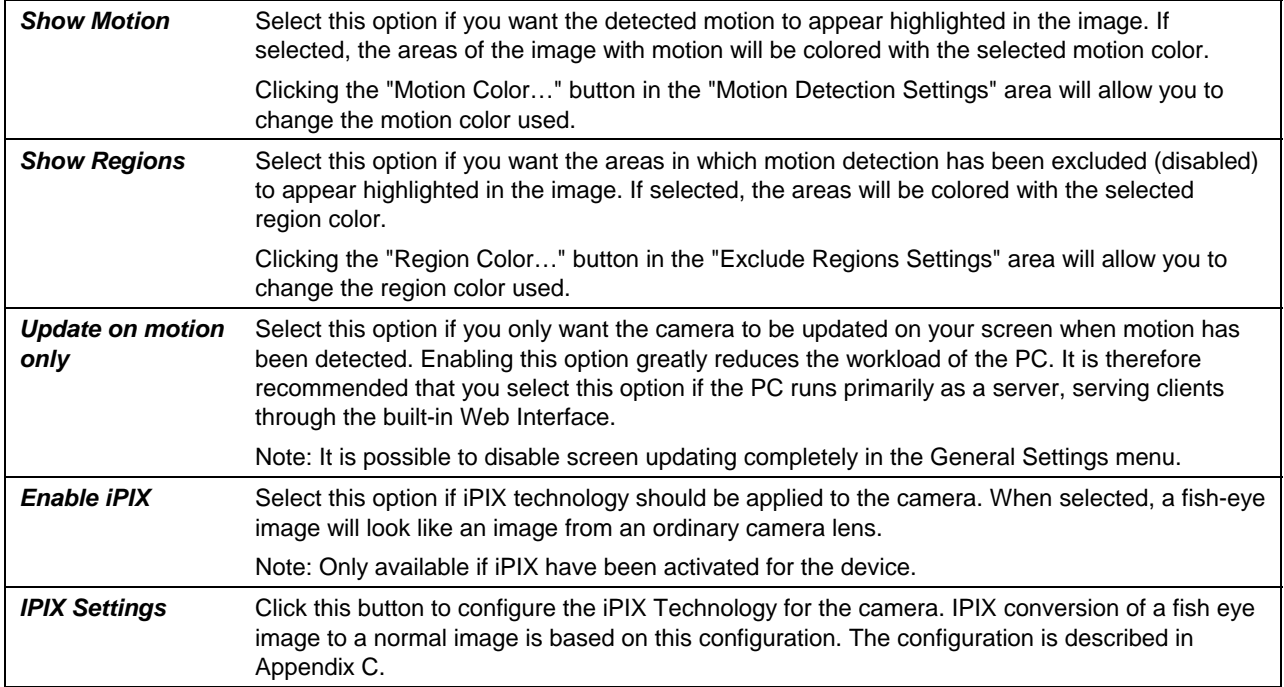

In the *Motion Detection Settings* area you have access to setting up motion detection for the camera:

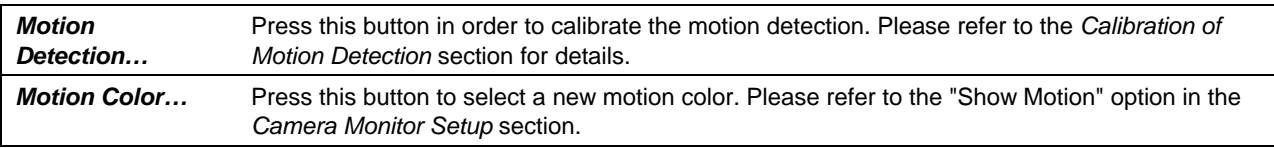

In the *Exclude Regions Settings* area you have access to setting up regions for the camera that should be excluded from motion detection:

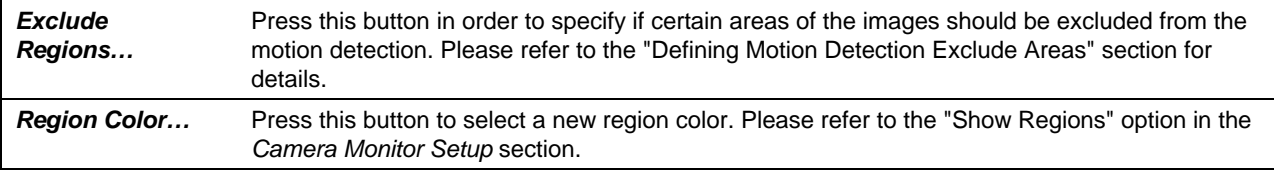

#### In the bottom of the Camera Settings dialog box two (three) buttons are found:

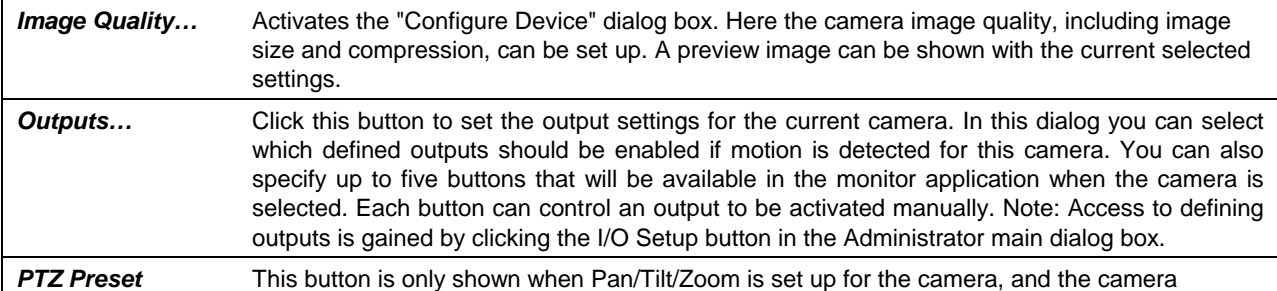

<span id="page-20-0"></span>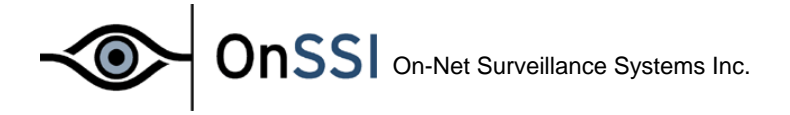

| Positions                 | supports absolute positioning, or the device driver supports import of relative PTZ positions<br>from the device.                                                                                                    |
|---------------------------|----------------------------------------------------------------------------------------------------|
|                           | Up to 25 preset positions per absolute positioning PTZ camera can be defined in the PTZ<br>Preset Positions dialog box activated by this button. Each preset position can later be instantly<br>accessed in the monitor application.                                          |
|                           | For relative positioning PTZ cameras defined preset positions on the video server (AXIS or<br>Convision) will be listed and used instead. These preset positions must be defined through the<br>web interface of the device before they are available in the NetDVR software. |
|                           | The "PTZ patrolling" and "PTZ goto on event" features are both enabled and set up from this<br>dialog as well.                                                                                                    |
| <b>Event Notification</b> | Move an event from list of "Available Events" to "Active Events" to have orange LED light up in<br>NetDVR Monitor.                                                                                                    |

<sup>្</sup> *For detailed information about PTZ preset positions and their use, please refer to the section "Setting Up and Using PTZ Preset Positions.* 

## **Calibration of Motion Detection**

The motion detection system may control (a) when images are saved to disk and (b) when alarms are generated, and it is therefore a vital element of the system. Motion detection needs to be calibrated carefully otherwise it will not function properly. Do this as described below.

*It is recommended that you set up the image quality to be used, and that any regions excluded from motion detection (if any) are defined before you calibrate the motion detection.* 

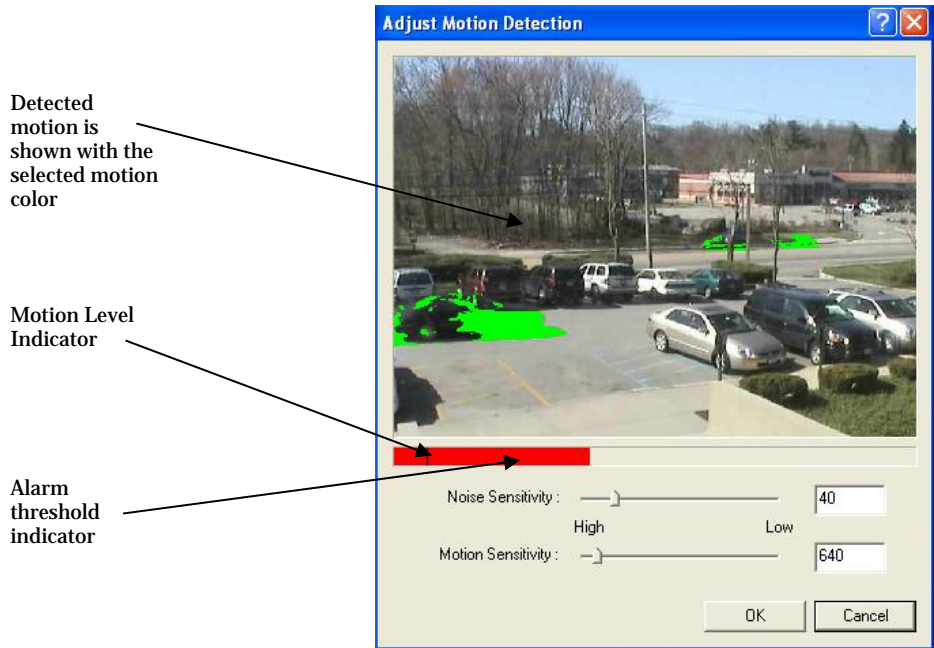

*Figure 1: Motion Detection Calibration dialog box.* 

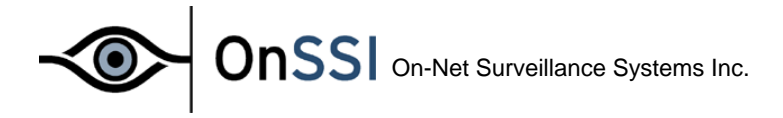

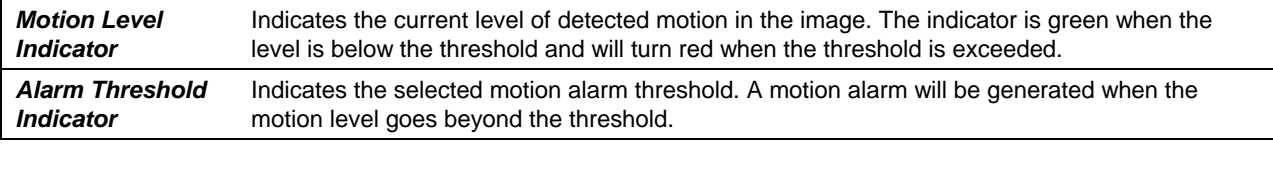

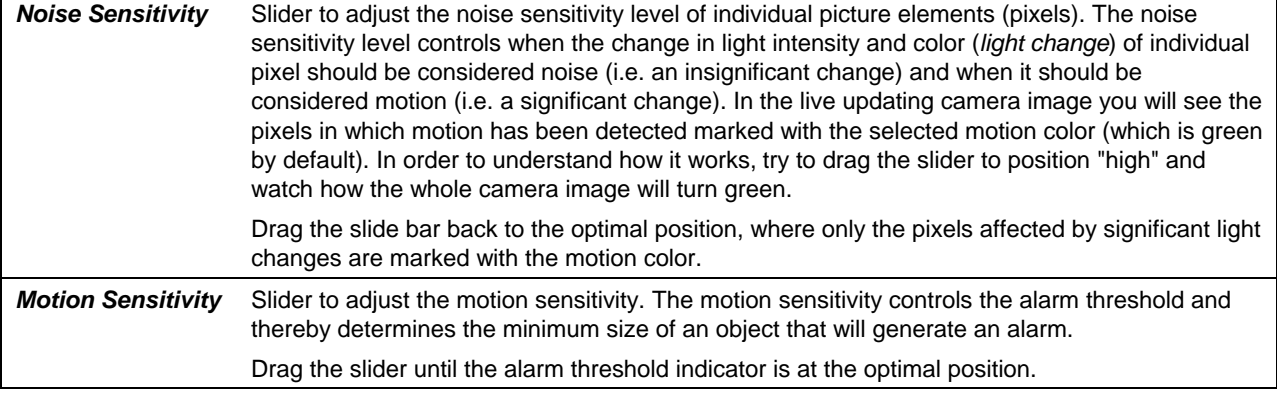

ុ *Trees and bushes outdoors and plants indoors may generate undesired noise, you may find that you can define motion detection exclude areas to eliminate this noise.* 

♡ *Some video cameras generate undesired noise at poor light conditions. In order not to generate undesired alarms, you may find that you need to reduce the noise sensitivity or to improve the light condition.* 

<span id="page-22-0"></span>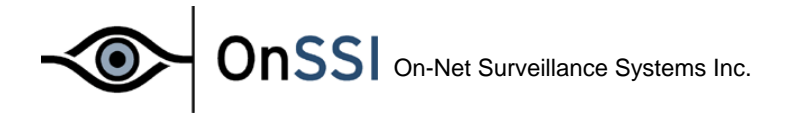

## **Defining Motion Detection Exclude Areas**

You can define motion detection exclude areas if you wish to exclude (i.e. mask out) certain areas of the image from the motion detection.

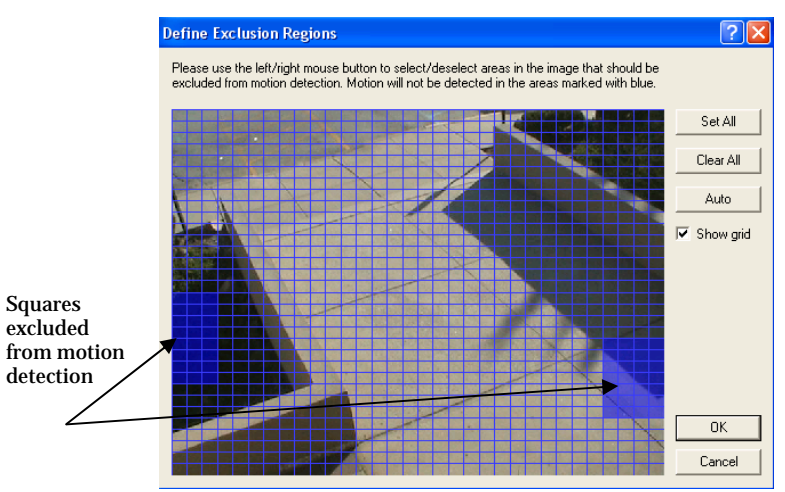

*Figure 2: Define Exclude Regions dialog box.*

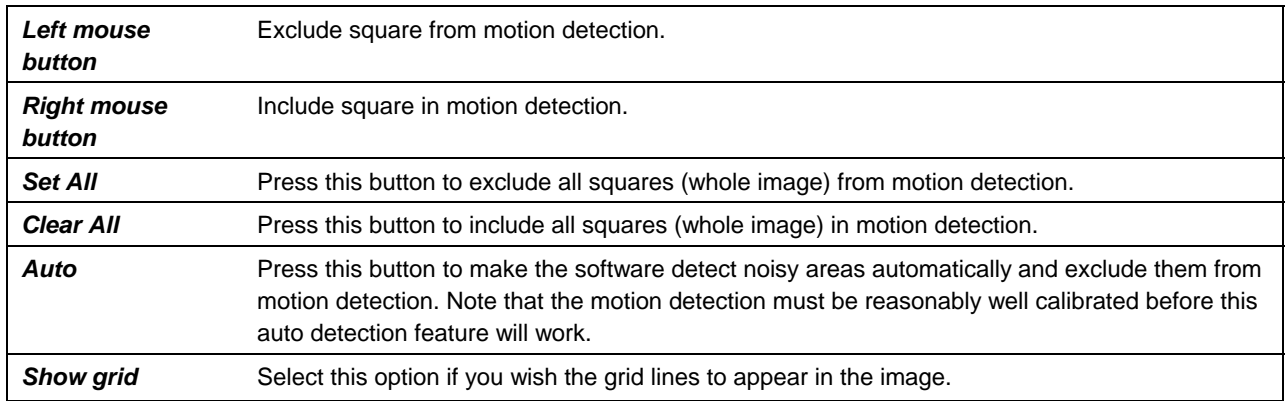

<span id="page-23-0"></span>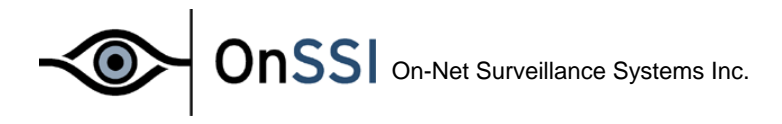

## **Setting Up and Using PTZ Preset Positions**

Up to 50 PTZ preset positions per absolute positioning PTZ camera can be made accessible in the control panel of the NetDVR **Monitor** application.

Note: To setup PTZ Presets or patrolling, please go to the 'PTZ Presets Positions' page located under the cameras setting page in the NetDVR Administrator.

For relative PTZ cameras the number of positions will depend on the video server (AXIS or Convision) and the PTZ driver used. Only the preset positions defined on the video server will be listed, and only these positions can be used.

The PTZ preset positions dialog box is activated from the camera settings dialog box by pressing the PTZ Preset Positions button.

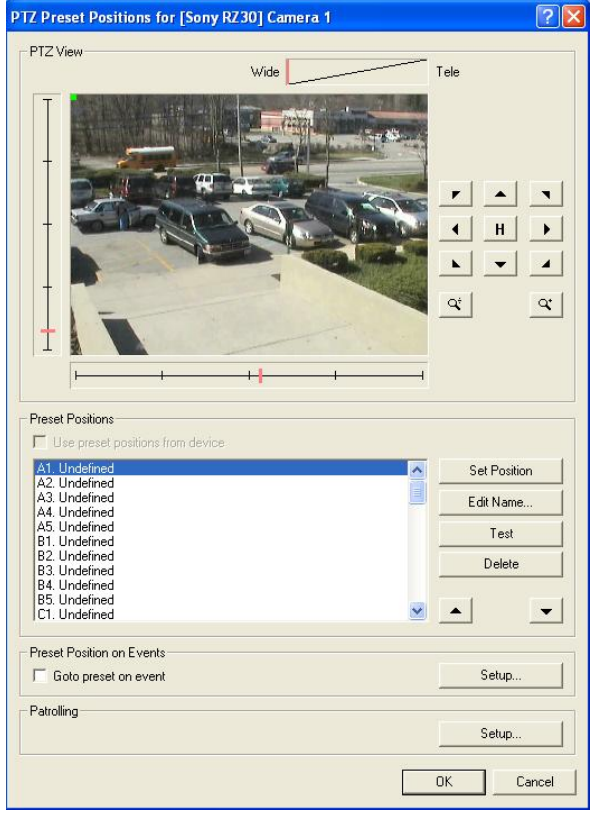

*Figure 3: PTZ Preset Positions dialog box*

The following functionality is available in the *PTZ View* area of the dialog (only available for absolute positioning PTZ cameras):

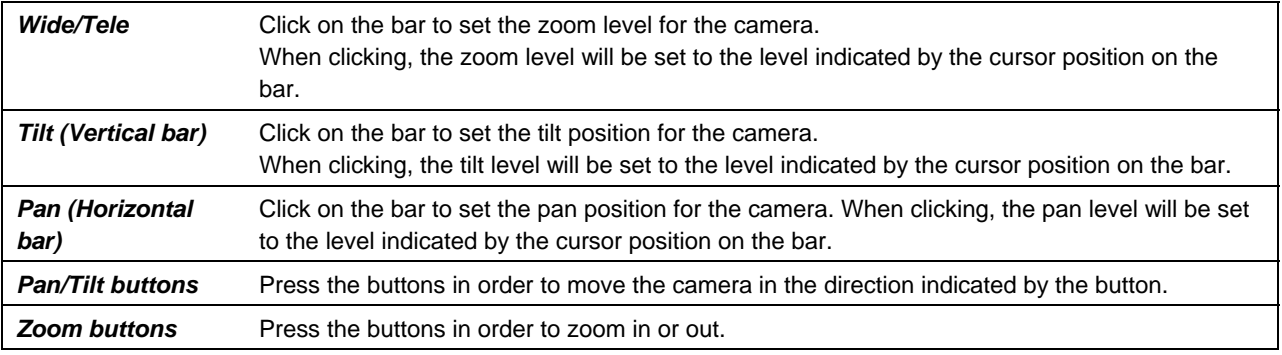

In the *Preset Position* area you find the following functionality:

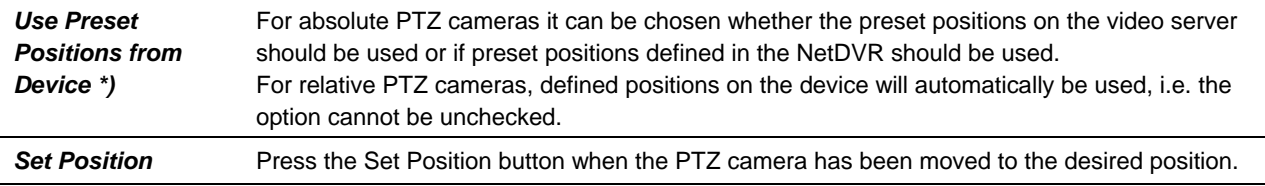

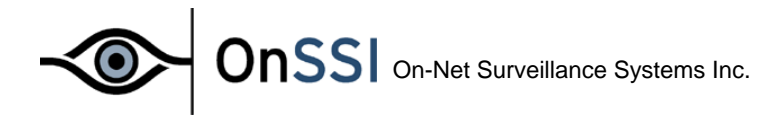

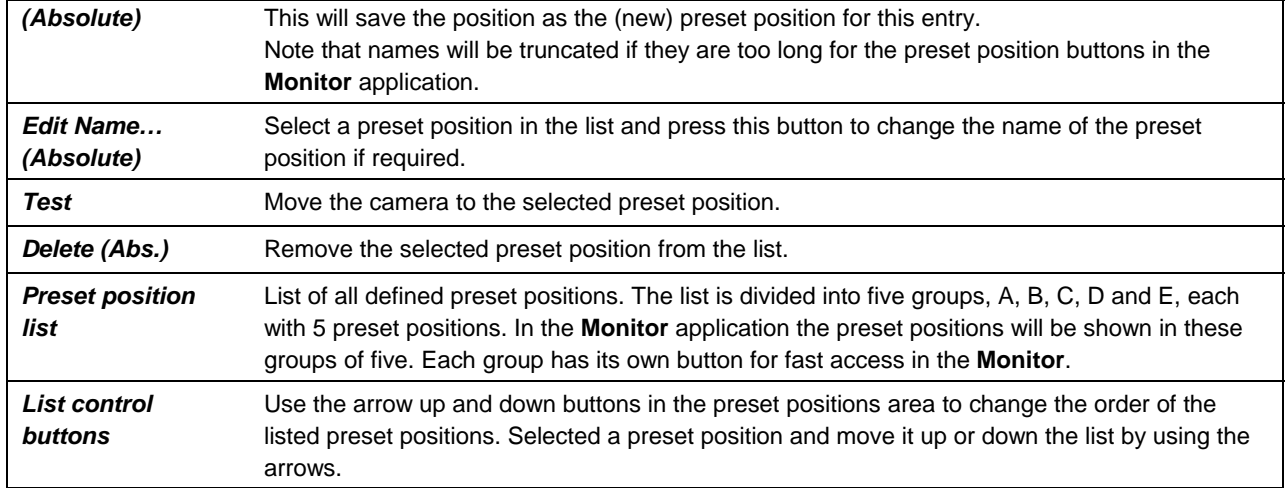

\*) Selected devices only, please see the release note for details.

## In the *Patrolling and Preset Position on Event* area the following options exist:

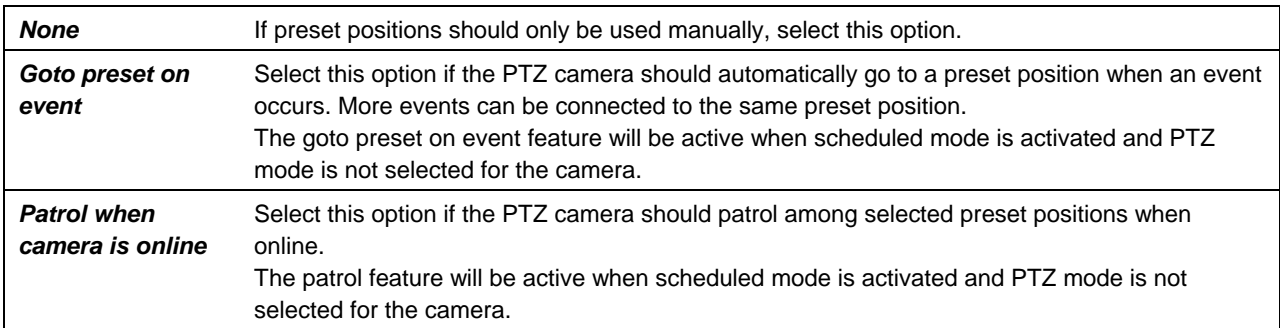

<span id="page-25-0"></span>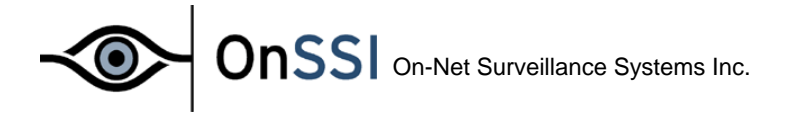

#### *Goto Preset Position on Event feature Setup*

When clicking the setup button associated with the Goto preset on event selection, the following dialog will show:

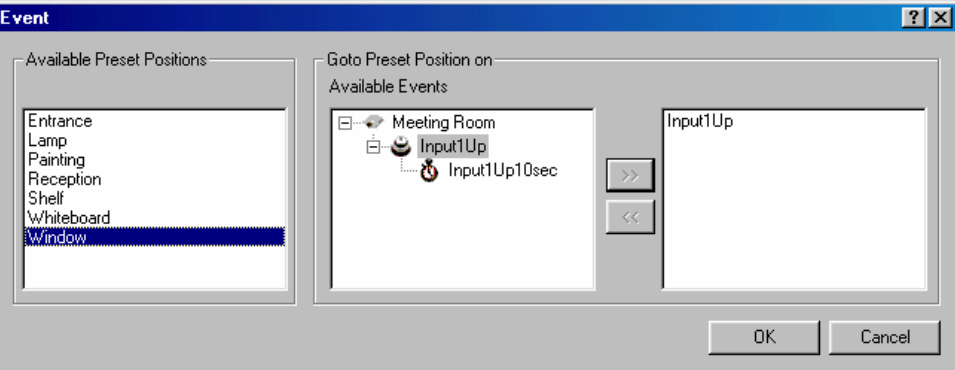

*Figure 4: Goto Preset Position on Event dialog box*

| <b>Available Preset</b> | Select the preset position that the camera should move to when the events selected in the                                                                                        |
|-------------------------|----------------------------------------------------------------------------------------------------|
| <b>Positions</b>        | "Available Events" list occur.                                                                                                    |
| <b>Available Events</b> | Select the event that should move the camera to the preset position selected. You can select<br>between both external events and timer events in the "Available Events" list.    |
| >> (Add button)         | Click the add button ">>" and the selected event will appear in the rightmost list, containing all<br>events that have been connected to the currently selected preset position. |
| << (Remove              | To remove an event from the list, select the event in the rightmost list and click the remove                                                                                    |
| button)                 | button "<<".                                                                                                    |

## *Patrol When Camera is Online Setup*

`When clicking the setup button associated with the Patrol when camera is online selection, the following dialog will show:

In the Setup *PTZ Patrolling* dialog the following options can be set:

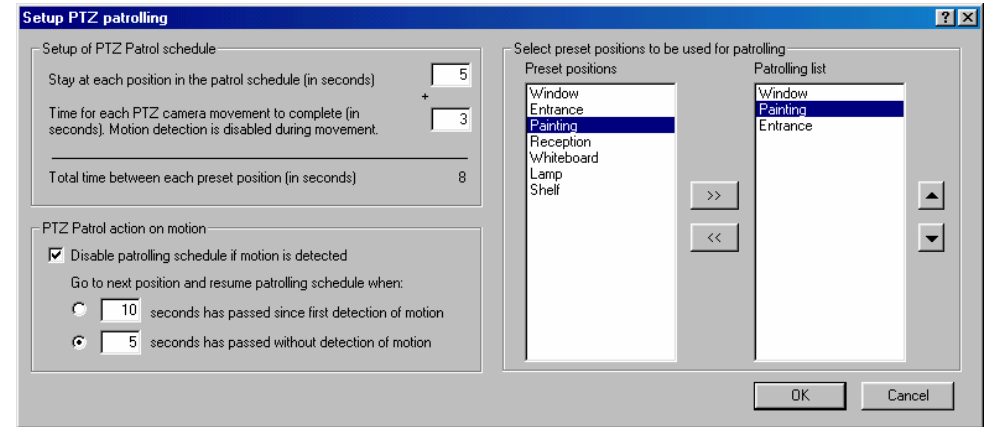

*Figure 5: Setup PTZ patrolling dialog box.* 

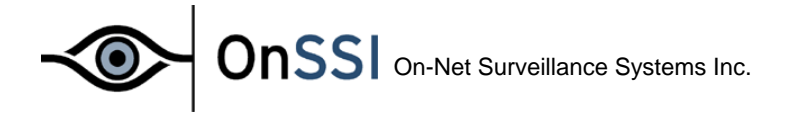

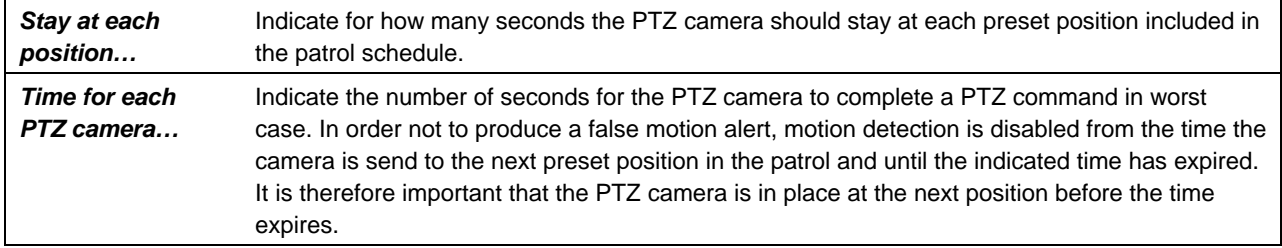

#### In the *PTZ Patrol action on motion* area the following functionality is set:

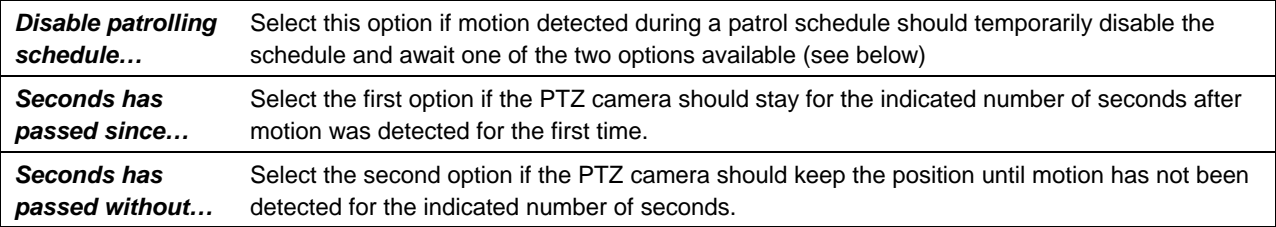

## In the *Select preset positions to be used for patrolling* area the following functionality is found:

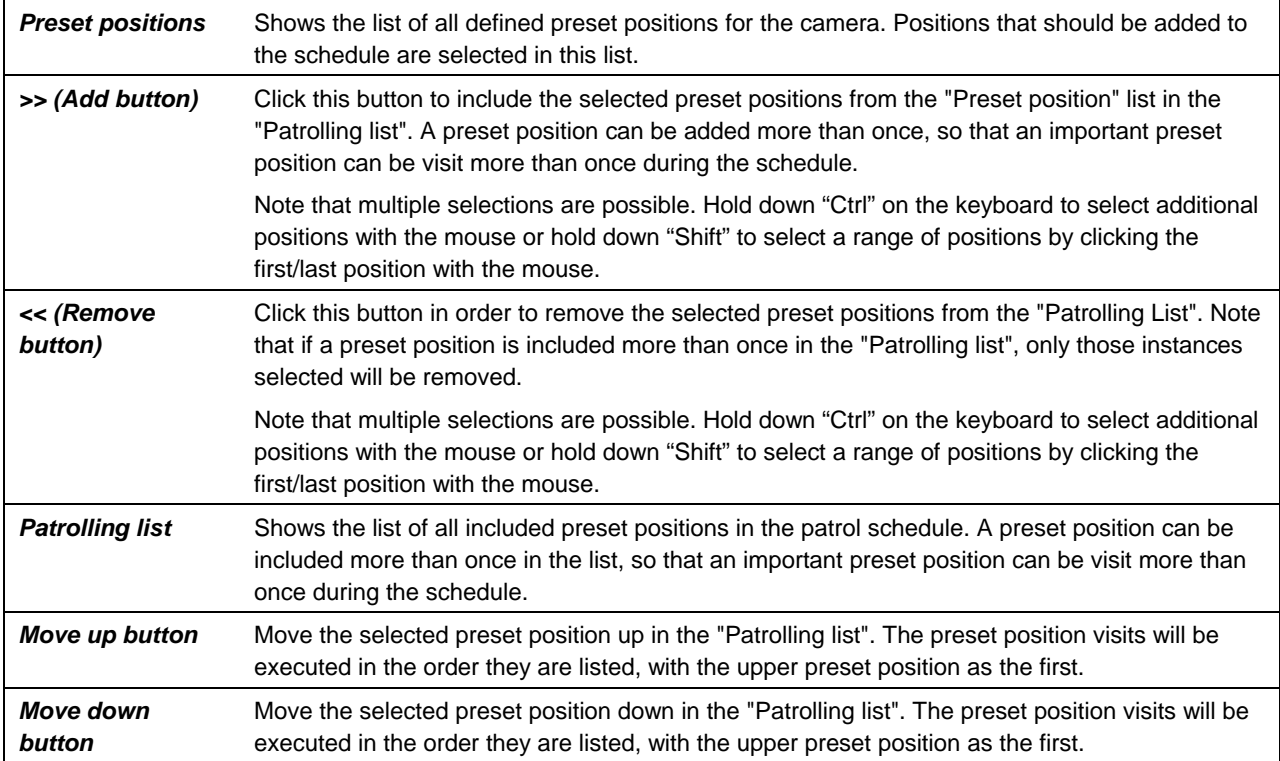

<span id="page-27-0"></span>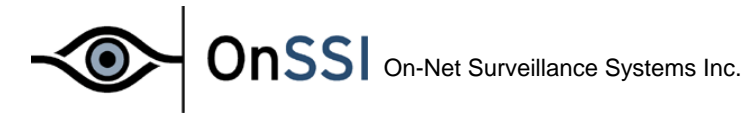

## **General Settings**

The General Settings dialog box allows you to define which rights the user/operator has when using the **Monitor** application and to set other administrative settings.

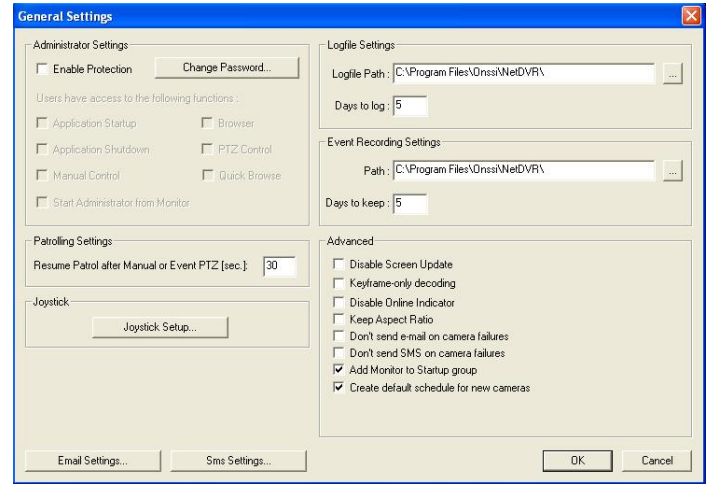

Define user rights in the *Administrator Settings* area:

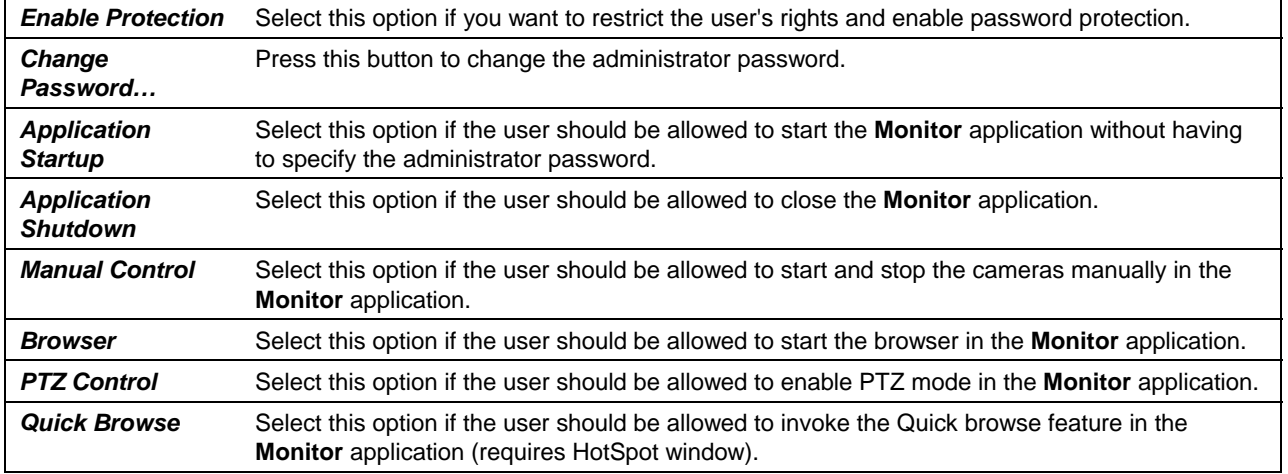

*Logfile Settings*:

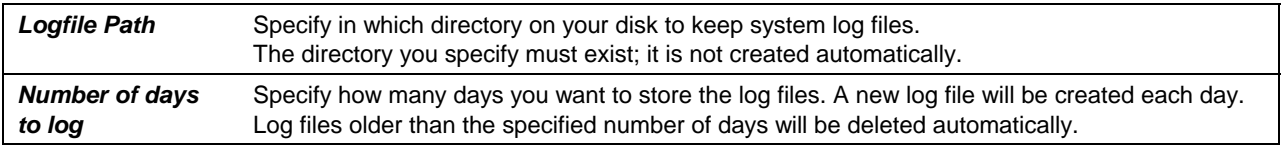

<span id="page-28-0"></span>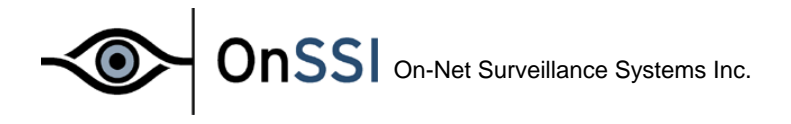

#### *Advanced* settings:

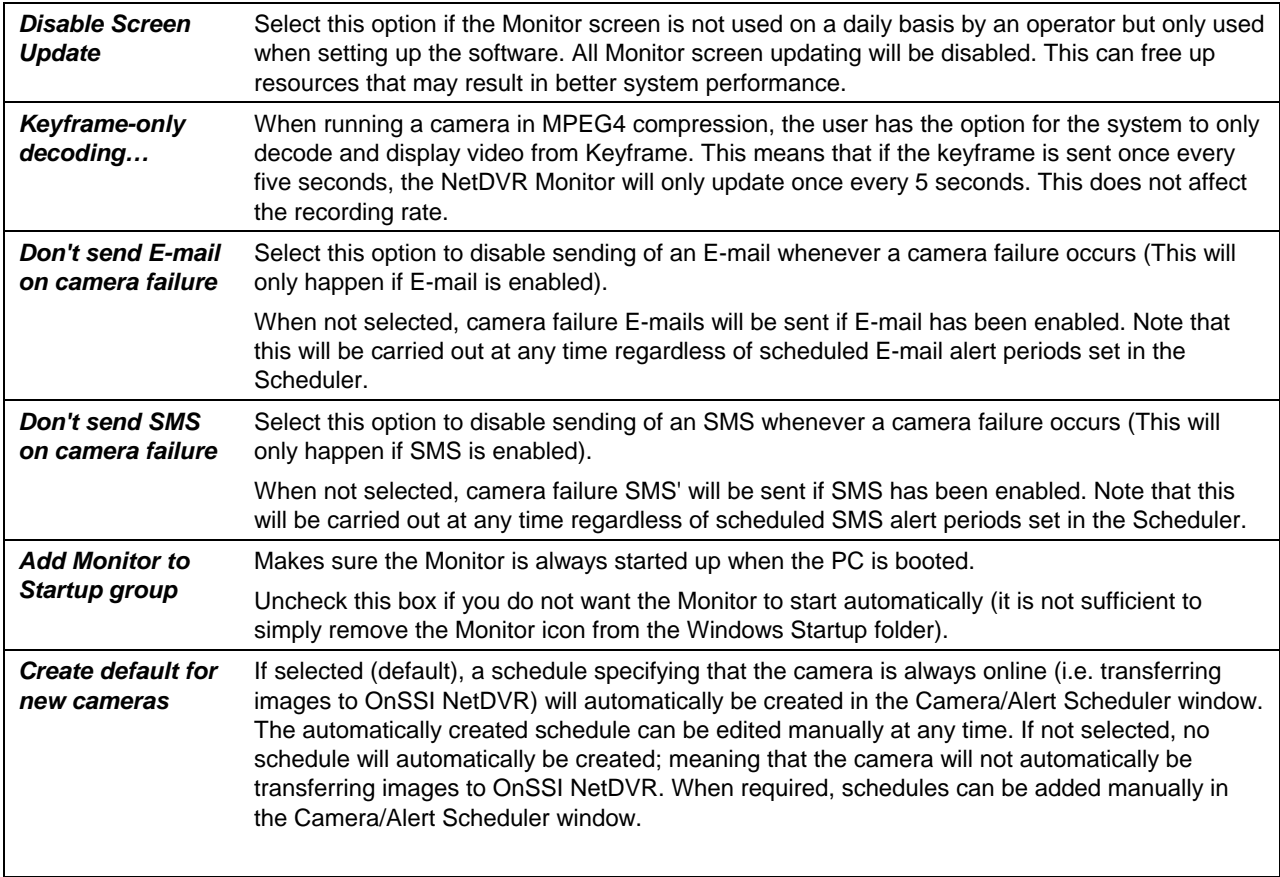

#### Other administrative settings:

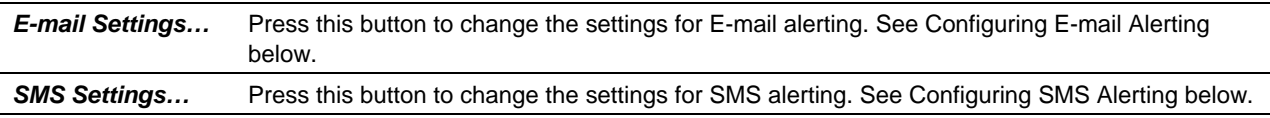

## *Configuring E-mail Alerting*

The E-mail alerting system needs to be configured before it can be used; you do this in the E-mail Setup dialog box in the following way:

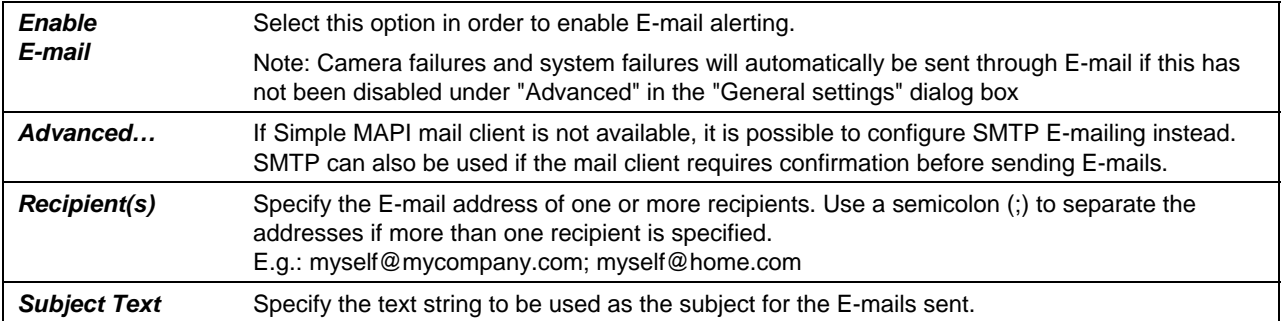

<span id="page-29-0"></span>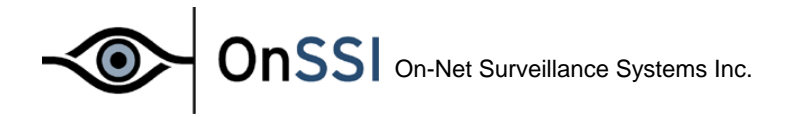

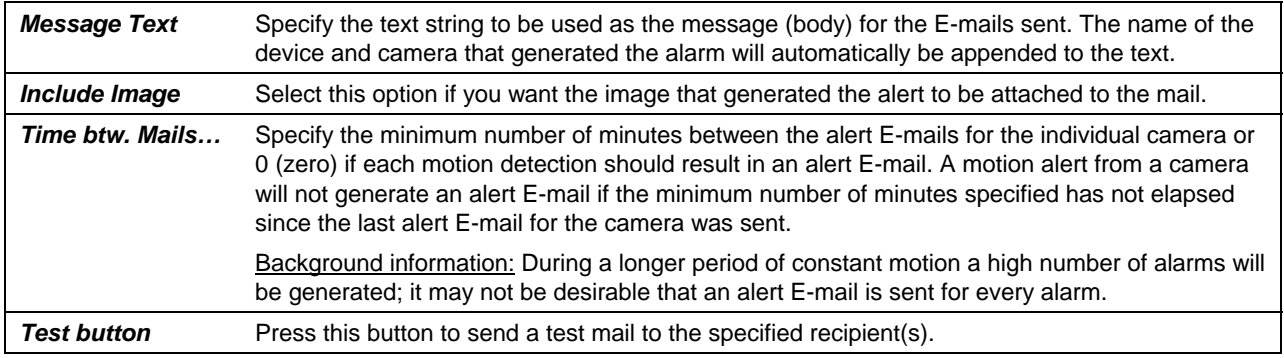

*The Scheduler controls during which hours of the day the motion alert E-mails are sent and which cameras should be generating the E-mails. See the section "Scheduling Camera Activity and Alert Periods" for more information.* 

#### *Configuring SMS Alerting*

The SMS alerting system needs to be configured before it can be used; you do this in the SMS Settings dialog box in the following way:

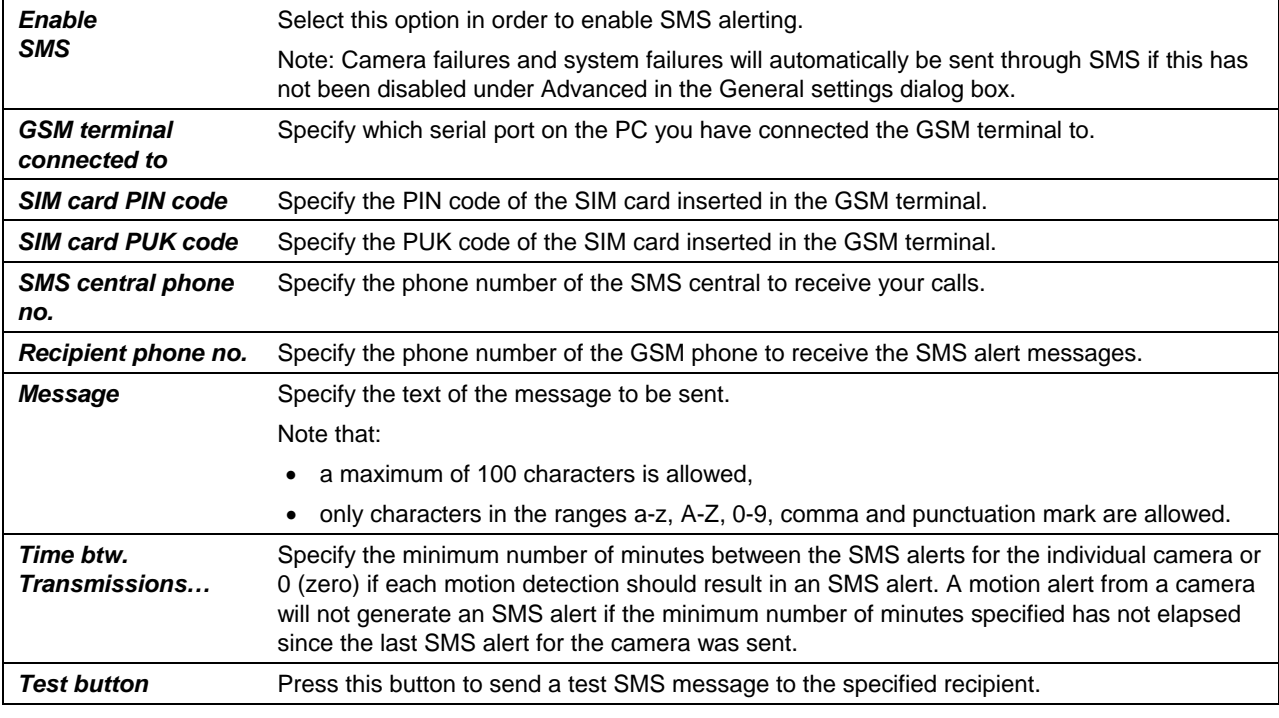

Q *The SMS Alerting System requires that a GSM terminal has been connected to one of the serial ports of the PC. The software has been designed specifically for the Siemens M20 GSM terminal, but will also work with other* 

*GSM terminals compatible with the M20 terminal.* 

*Using the same GSM provider for the GSM terminal and the receiving GSM phone will most likely give you the fastest and most reliable service.* 

<span id="page-30-0"></span>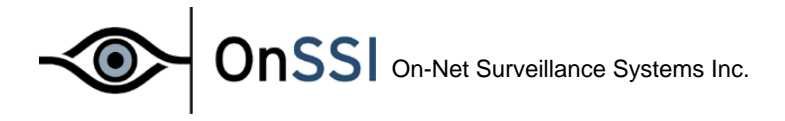

## **Daily Database Archiving**

The software supports daily archiving of the image databases. The main benefit of using daily archiving is that it will allow you to make a backup of the archived image databases on backup media using your normal backup software.

Another important benefit of using daily archiving is that it will increase the maximum image database storage capacity to 600.000 images per camera per day. The number of archived days on disk is only limited on the disk(s) capacity.

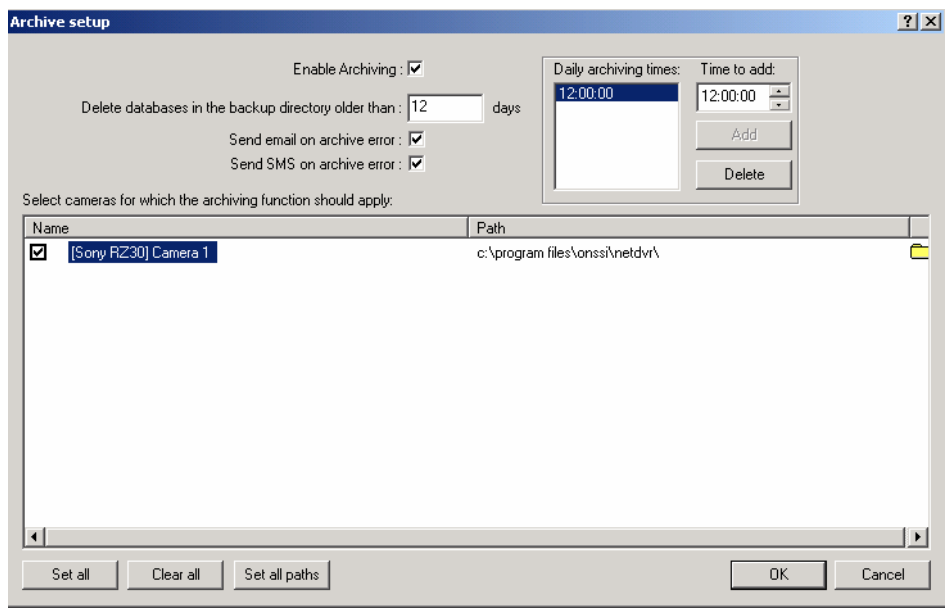

*Figure 6: Database Archiving setup dialog box* 

*Note that a storage capacity of 600.000 images per day corresponds to storing approximately seven images per second 24 hours a day.* 

 You configure the daily image database archiving using the Database Archiving setup dialog box. The dialog box is invoked by pressing the Archive Setup button in the **Administrator** application.

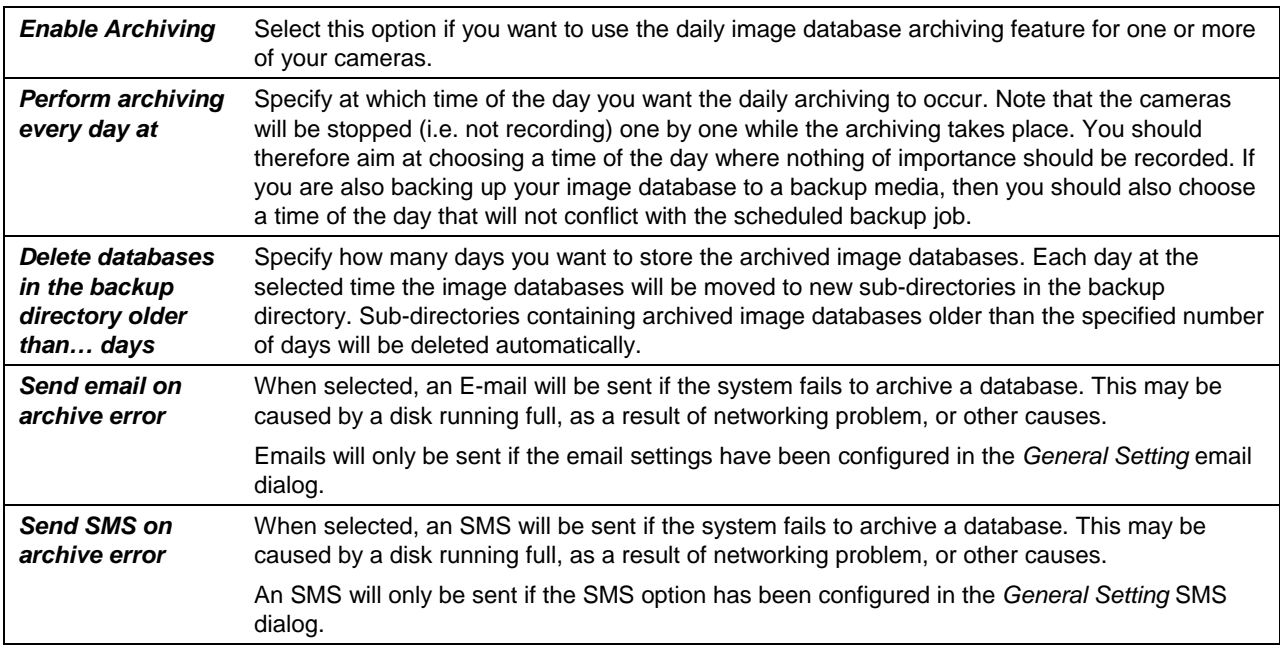

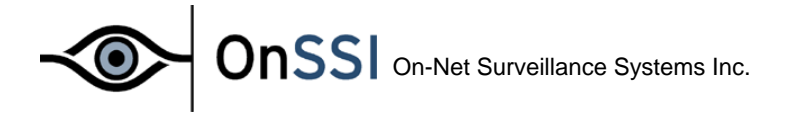

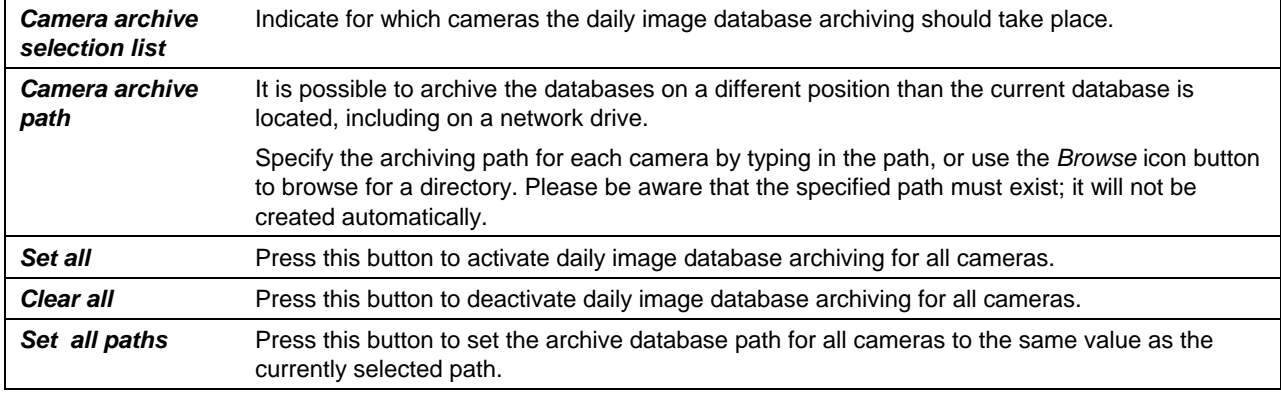

#### *How does it work?*

*The archived databases for a camera will be stored in a so-called backup directory. The backup directory will be created as a sub-directory called "Archives" of the selected image database directory.* 

*In the backup directory a sub-directory for each camera in this database path will exist. Then name of the subdirectories corresponds to the MAC address of the camera. Daily archived databases will be placed in subdirectories in the MAC address sub-directory and named after the time and date the archiving took place, i.e.:* 

*"Database path"\Archives\"MAC address"\"Date-Time"\"Database files"* 

*Note: Also audio databases are archived when archiving is selected for a camera. For a video server with more camera channels the audio is archived with camera 1.* 

#### *How do I configure my backup program?*

*If you want an external backup program to make a tape backup of the daily archived image database for a camera then you should configure it to make a backup of the backup directory.* 

*It is recommended that you do not schedule it to make a backup of the image database directory itself, since this may cause sharing violations and other malfunctions. Note also that you should not schedule the backup job to overlap the time of the daily archiving.* 

#### Q *How does Archiving to a Network Drive work ?*

*When archiving to a network drive (any path not default), the Monitor application first archives the database to the local (default) drive, then moves the archive to the specified archive path.* 

This is done in order to speed up the archiving operation. Archiving directly to the network drive would mean that *the archiving time would vary according to the available bandwidth on the network. Archiving the database locally, then moving ensures that the archiving is performed as fast as possible.* 

*Please be aware that there must be enough space on the local drive to keep the local archive until it is moved to the network drive. As a rule of thumb the available space should be the size of the daily database +100%. Assuming recordings are spread evenly over time in the database, having a 100% overhead will allow a full 24 hours to move the archives to the network drive, ensuring that the System Administrator will have sufficient time to correct any network errors that might occurs.* 

*Note: To view an archived database located in a non-default path in the Browser, it must be localized using the Browse (…) button in the setup menu. If several cameras should be viewed at the same time each database must be browsed for individually.* 

<span id="page-32-0"></span>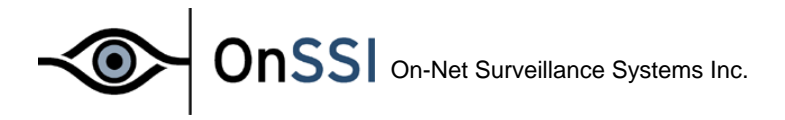

## **Scheduling Camera Activity and Alert Periods**

In this section you can read about how to control important functions of the system automatically through the built-in Scheduler. The Scheduler uses a oneweek-calendar and allows you to control:

- Starting and stopping cameras on time
- Starting and stopping cameras on events (external sensors)
- Alerting through E-mail, SMS and/or sound on motion detection.
- Motion alerts to certain periods of the day/week.

The Scheduler is activated in the **Administrator** application by pressing the Scheduler button. The following dialog box will appear:

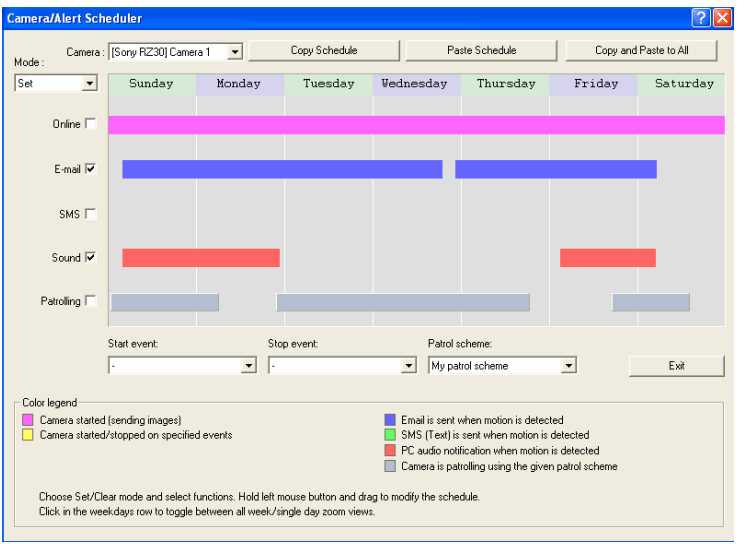

*Figure 7: Scheduler dialog box* 

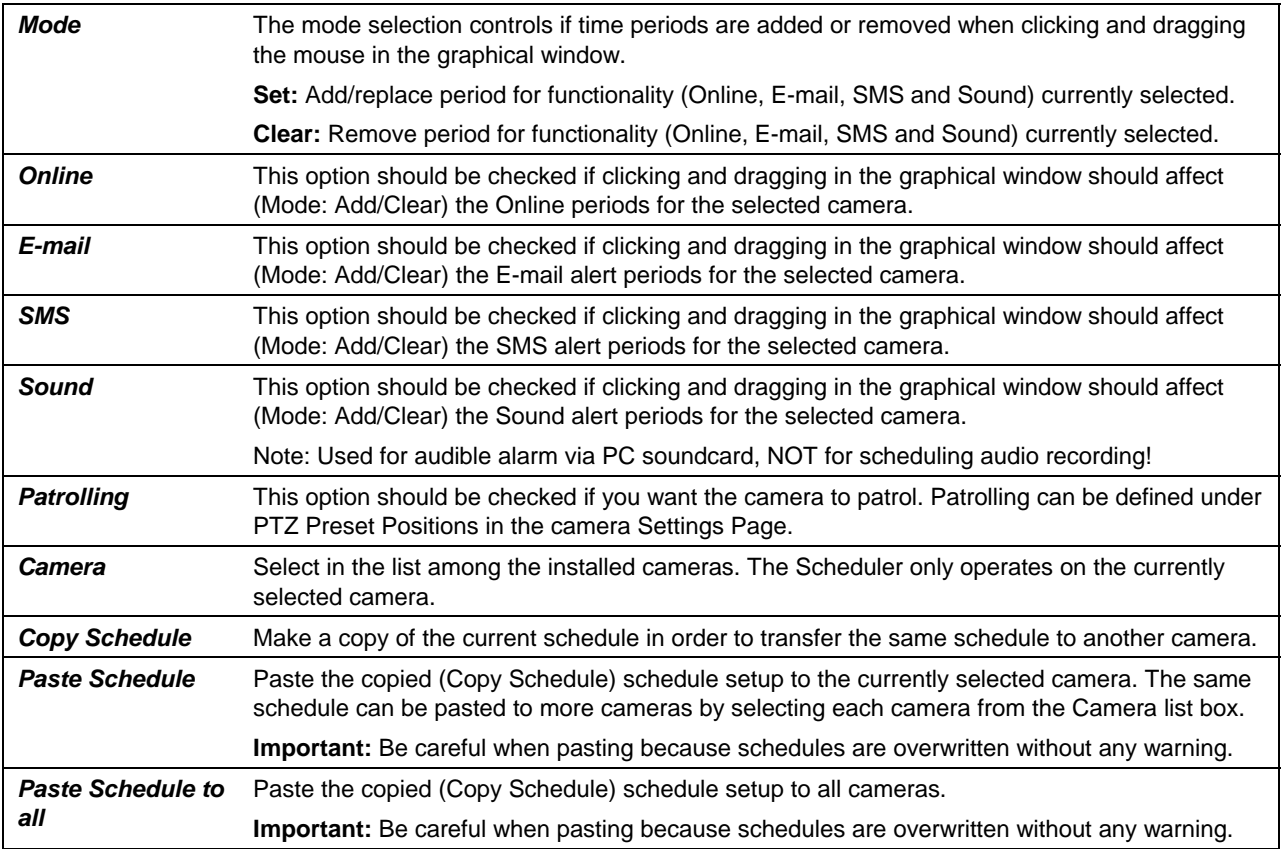

The following options and buttons are available:

The graphical window contains a lot of information and functionality:

# <span id="page-33-0"></span>**OnSSI** On-Net Surveillance Systems Inc.  $\Diamond$

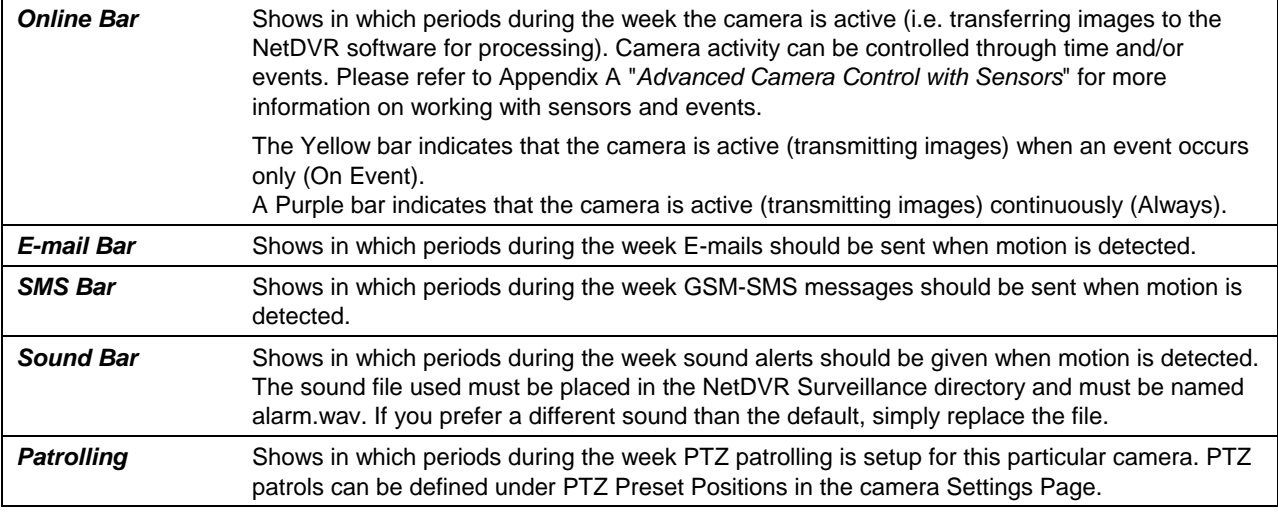

*Before using the E-mail Alerting System and the SMS Alerting System you need to configure them by pressing*  the associated button in the General Settings dialog box and filling out the required information. The General *Settings dialog box is activated in the Administrator application by pressing the General Settings button.* 

*See the earlier sub-sections "Configuring E-mail Alerting" and "Configuring SMS Alerting" for information on this.* 

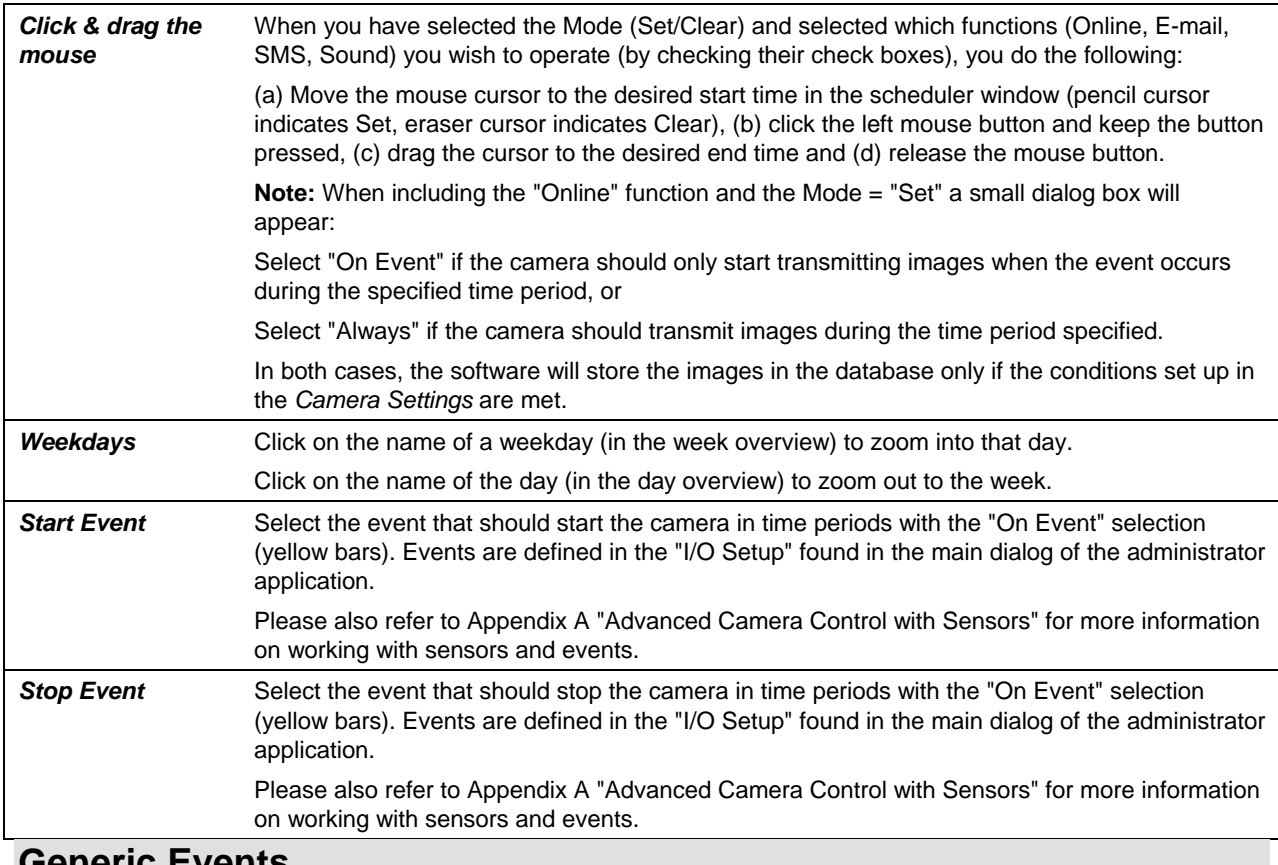

**Generic Events** 

<span id="page-34-0"></span>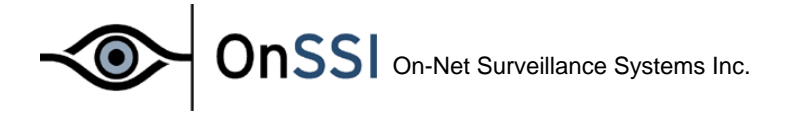

OnSSI NetDVR is able to analyze received TCP and/or UDP data packages, and automatically trigger an event when specified criteria are met. This way you are able to easily integrate your OnSSI NetDVR surveillance system with a very wide range of external sources, for example access control systems, alarm systems, etc.

Events based on the analysis of received TCP and/or UDP packets are called generic events. The *Generic Events* window lets you manage such events.

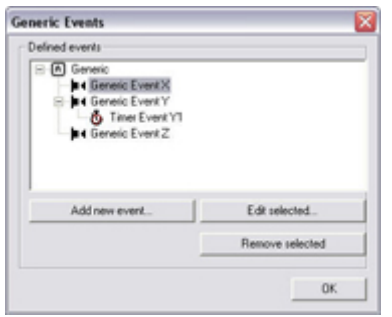

The *Generic Events* window

**Access:** You access the *Generic Events* window by clicking the *Generic Events* button in the *Administrator* window.

## **Generic Events Window's Events List and Buttons**

The *Generic E*vents window features a *Defined events* list, in which defined TCP- and/or UDP-based events are listed, as well a number of buttons used when configuring the events:

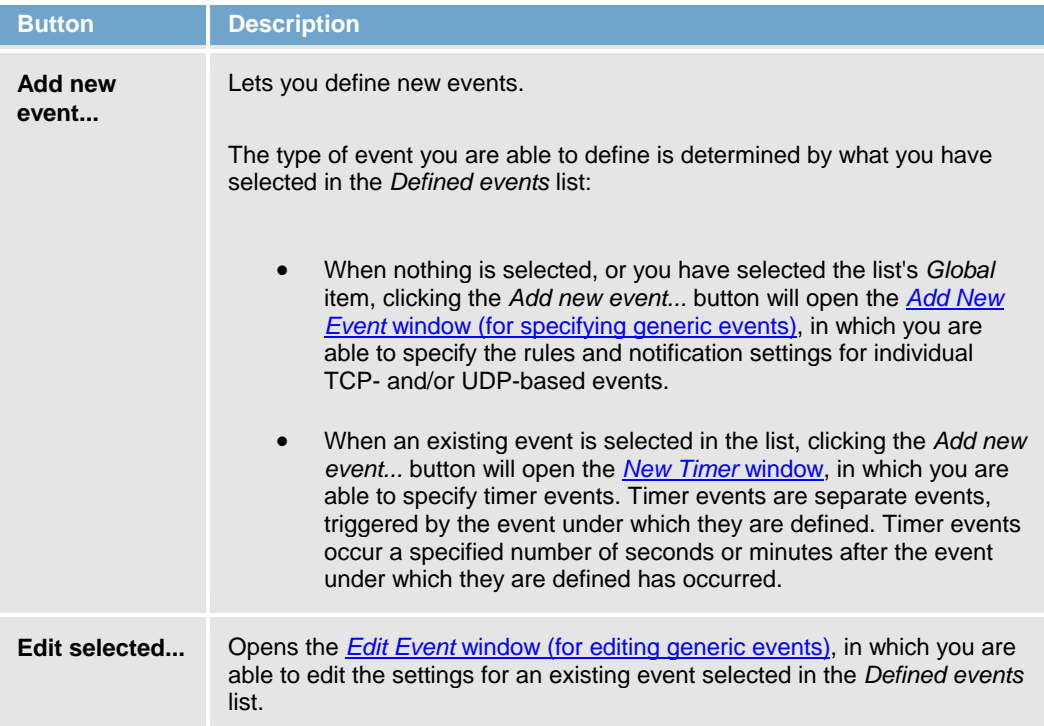

<span id="page-35-0"></span>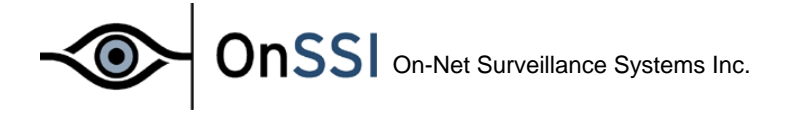

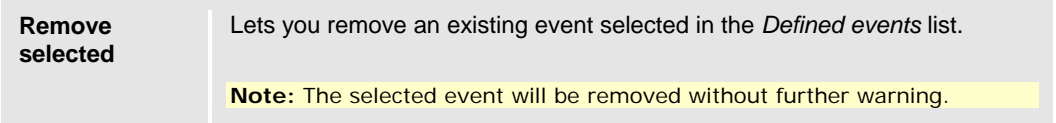

The *Add New Event* window (for specifying generic events) lets you specify the settings for an event based on input from external sources using the TCP and UDP protocols: You are able to specify the criteria according to which OnSSI NetDVR should analyze received TCP and/or UDP data packages, and whether any notifications should be triggered by a detected event.

**Tip:** TCP and UDP packages used for generic events may contain special characters, such as @, #, +, å, ~, etc. within the text string to be analyzed.

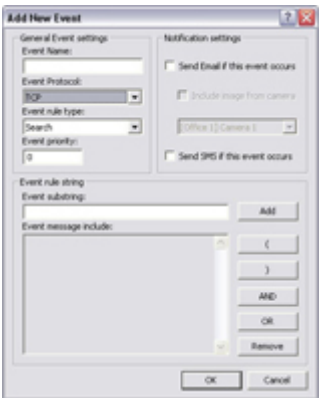

The *Add New Event* window (for specifying generic events)

**Access:** You access the *Add New Event* window (for specifying generic events) from the *Generic Events* window, by clicking the *Add new event...* button.

The *Add New Event* window (for specifying generic events) is divided into three sections:

## **General Event Settings Section**

The *Add New Event* window (for specifying generic events) contains the following fields in the *General Event settings* section:

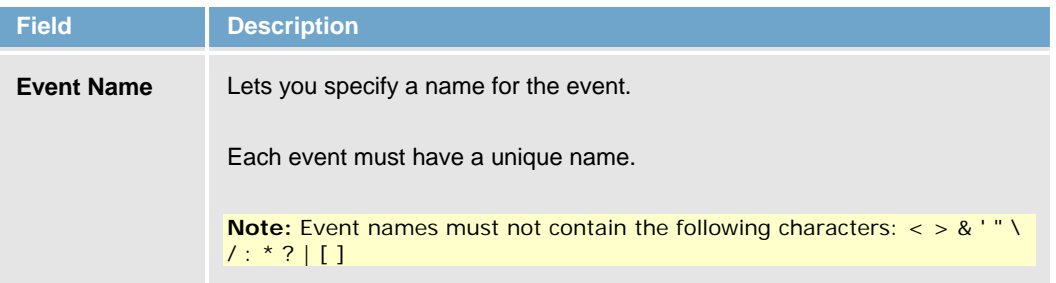

# OnSSI On-Net Surveillance Systems Inc.

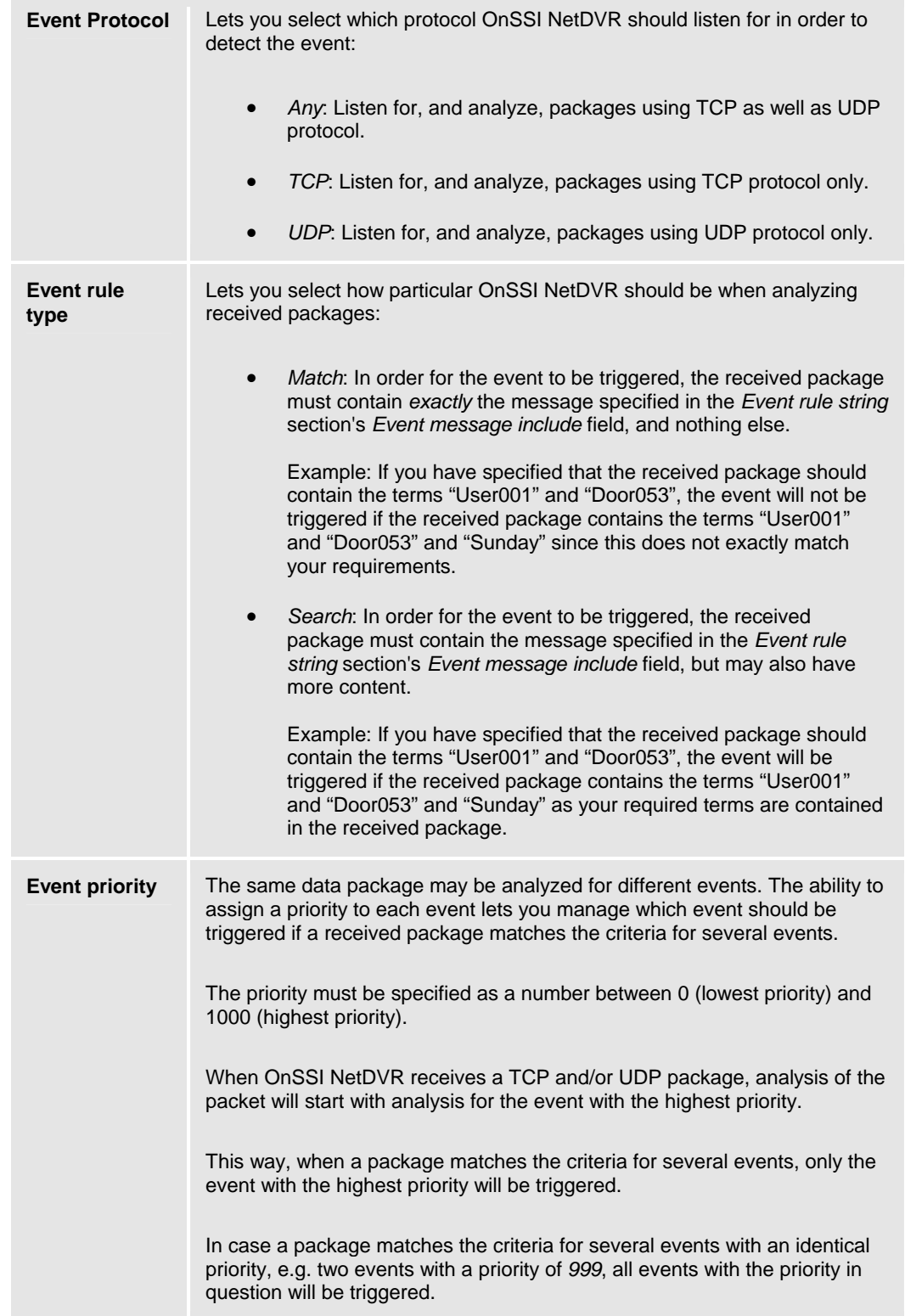

<span id="page-37-0"></span>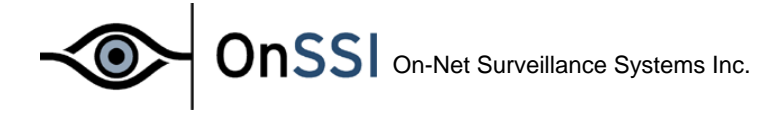

## **Event Rule String Section**

The *Add New Event* window (for specifying generic events) contains the following fields and buttons in the *Event rule string* section:

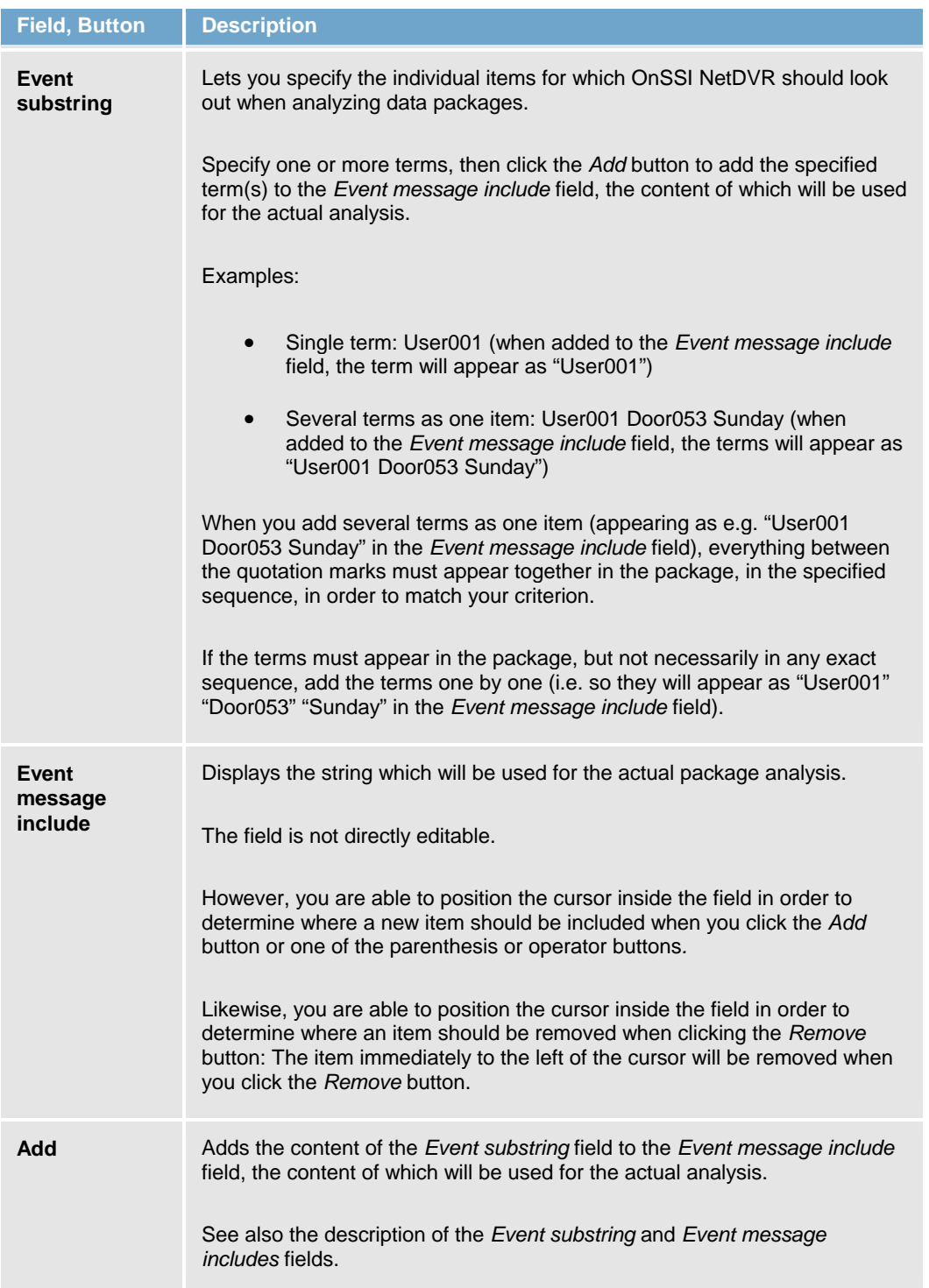

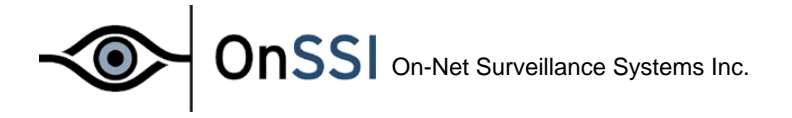

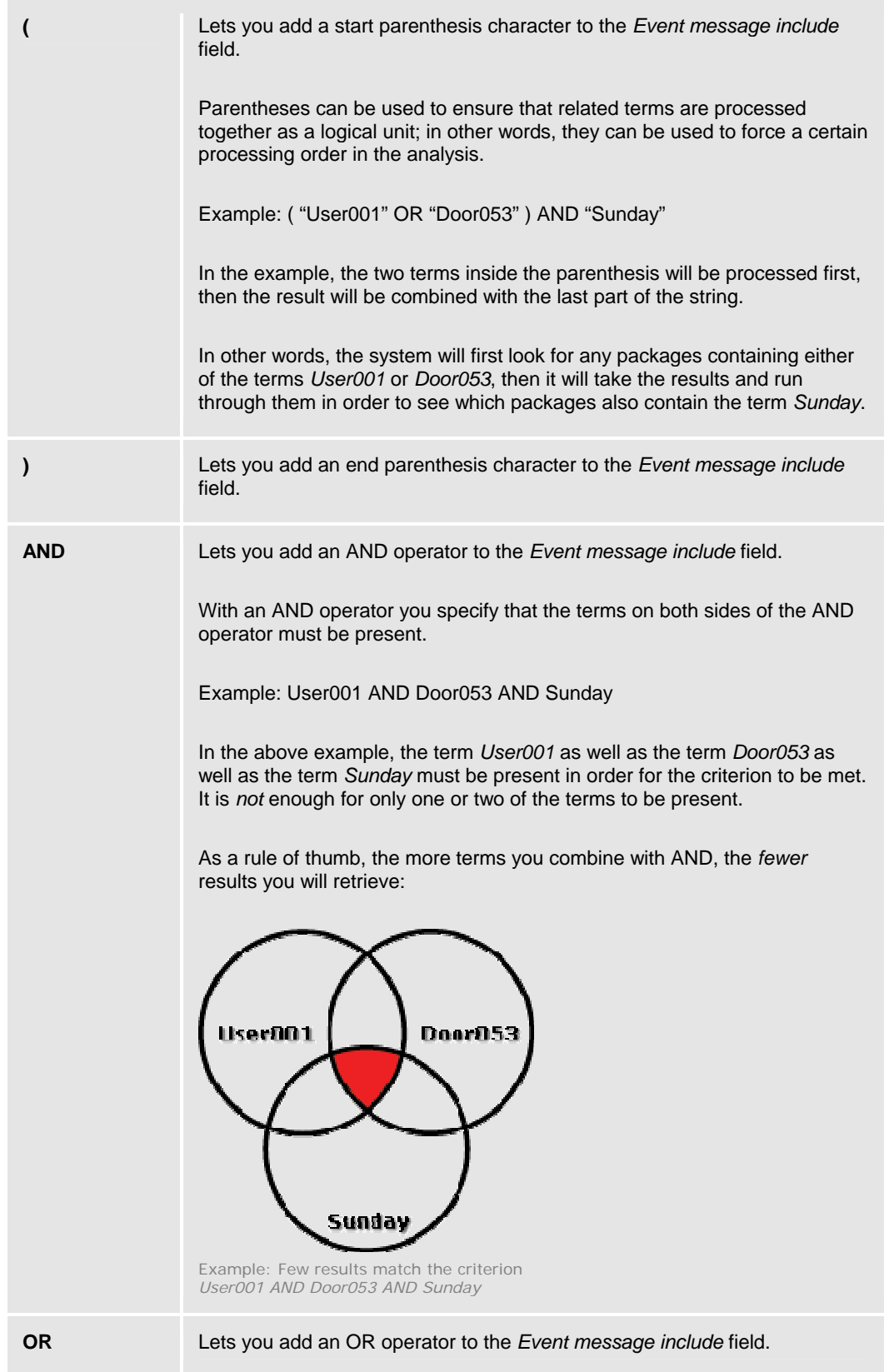

<span id="page-39-0"></span>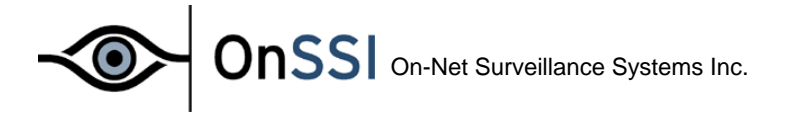

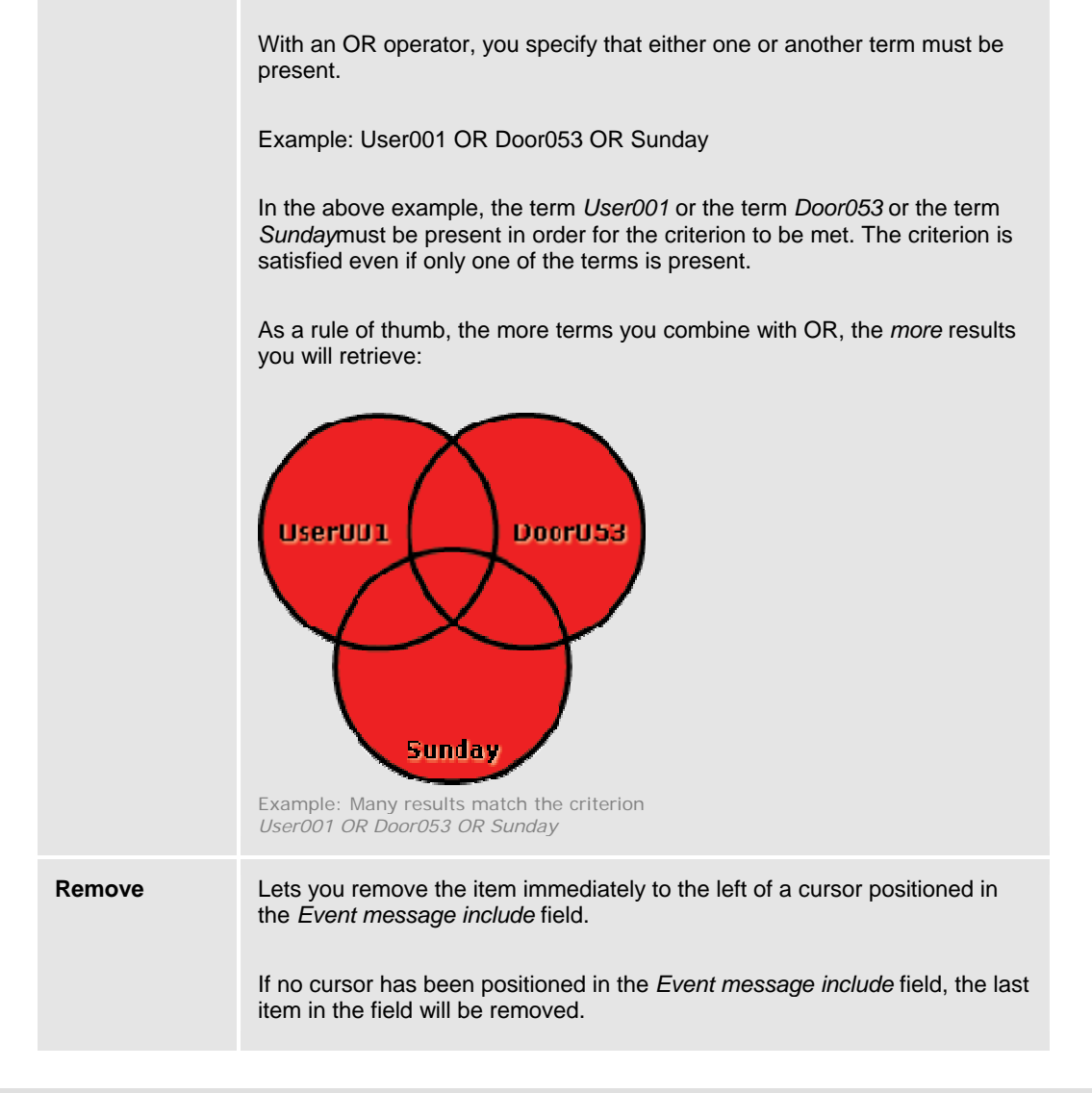

## **Monitor Manual**

The **Monitor** application forms the core of the surveillance system; it is responsible for all the practical work during the normal operation of the system. Besides forming the main user interface, the **Monitor** application starts and stops the cameras, acquires the images, displays the images on screen, detects if motion has occurred, saves the images in the image databases, sends alarms, etc.

្ *The surveillance system is only active when the Monitor application is running. If you close the application you will not be recording images and alert-messages will not be sent.* 

Start the **Monitor** from the Program Menu or from the shortcut on the desktop if you chose to make a link during the installation.

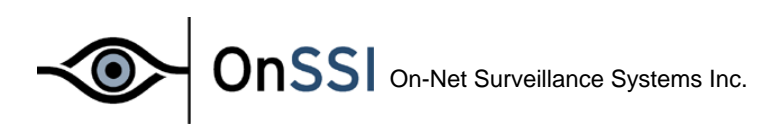

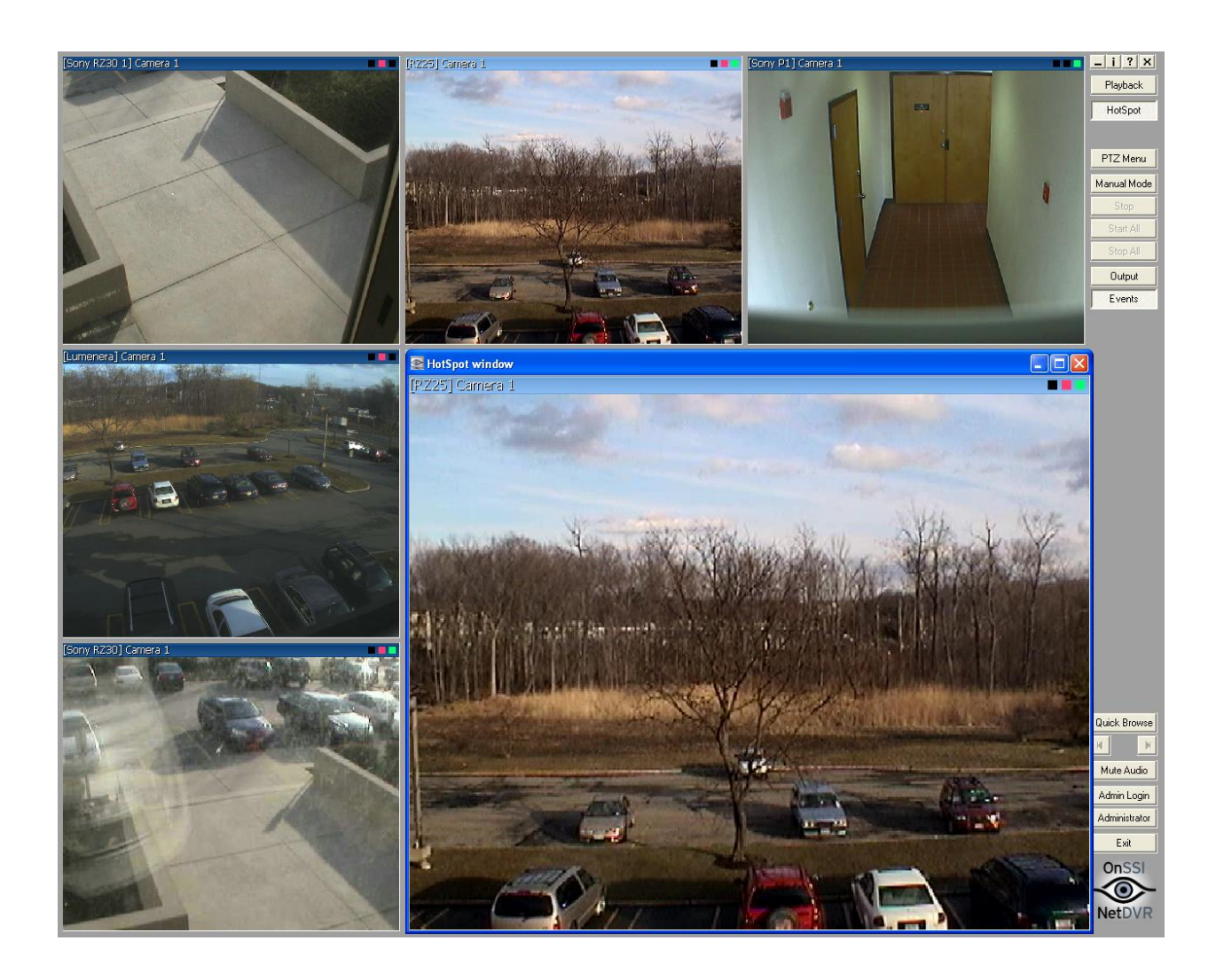

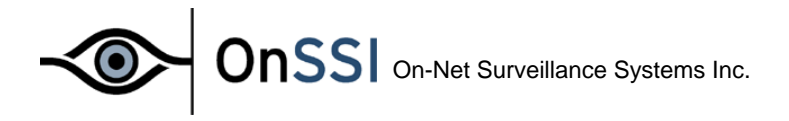

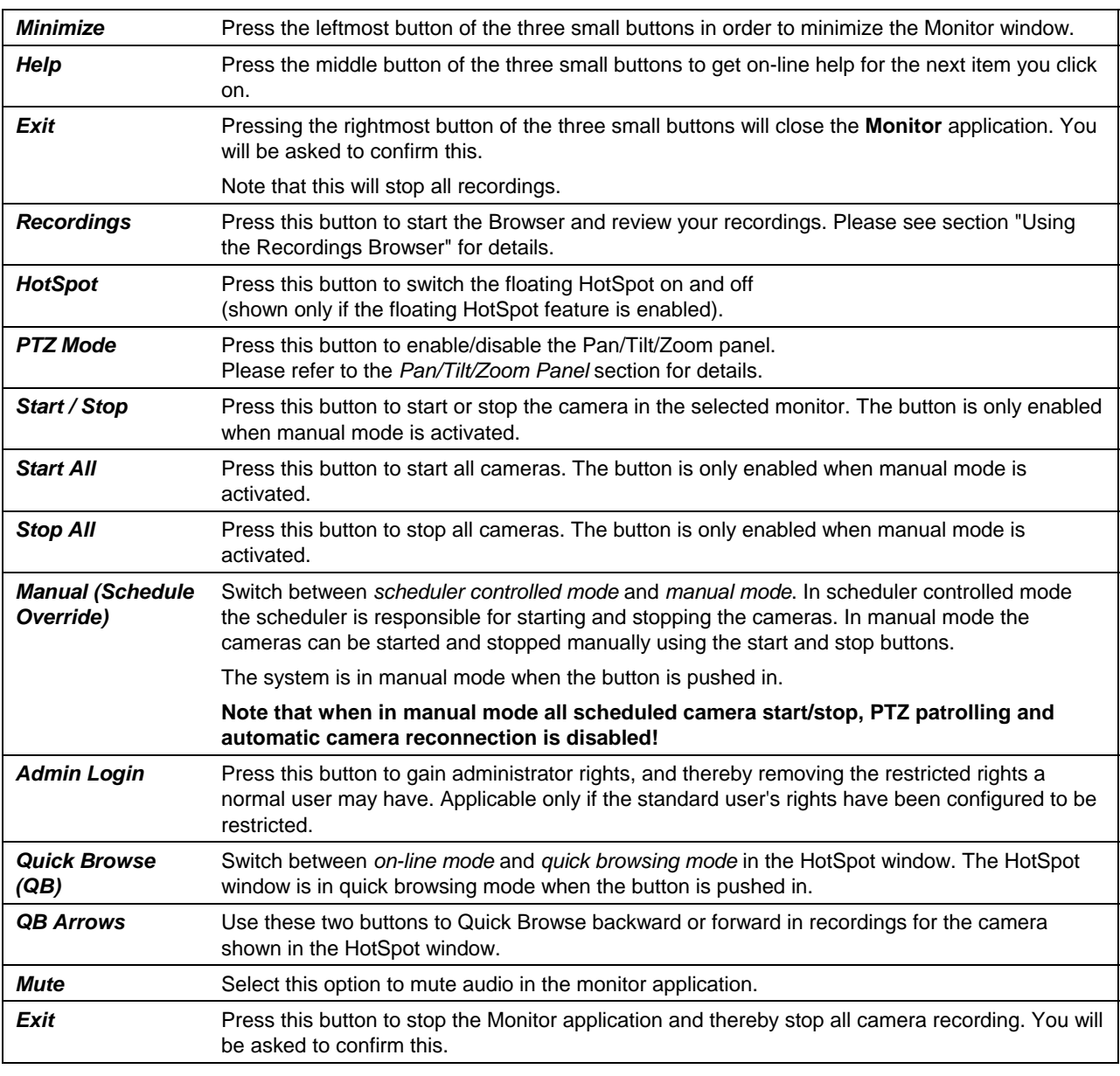

In the main window you have the following buttons (from the top):

Q *When you start the Monitor application it will start the cameras automatically if you have specified them as "Online" in the Scheduler. You can disable and overrule the Scheduler by pressing the "Manual" button.* 

*When in "Manual" mode the cameras can be started manually one by one by pressing the "Start" button or all cameras can be started simultaneously by pressing the "Start All" button.* 

*Note: For normal operation cameras should be scheduled and not left in manual mode!* 

Q *The HotSpot window shows an enlarged view of the selected monitor window. In order to show another monitor window in the HotSpot window, you must select the new monitor window by clicking on it with the mouse.* 

<span id="page-42-0"></span>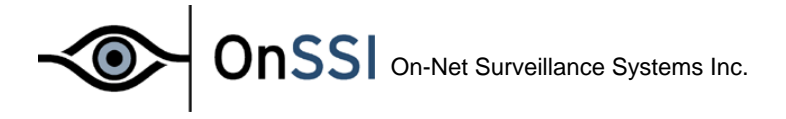

## **The Pan/Tilt/Zoom Panel**

When the PTZ mode button is pushed in the PTZ panel will appear instead of the Start/Stop, Start All, Stop All and Manual buttons. The panel buttons will only be enabled if the selected camera has been set up as a PTZ camera.

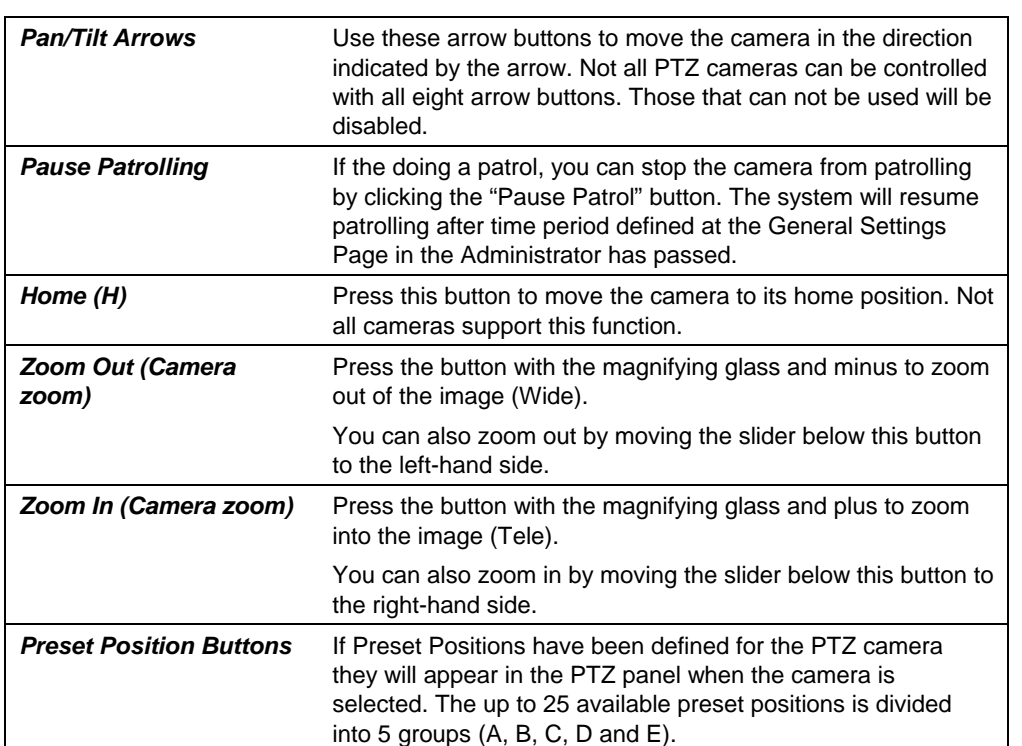

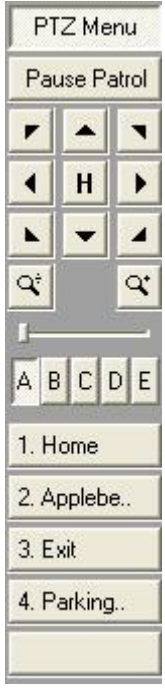

*Figure 8: PTZ Panel* 

*The* HotSpot *window supports interactive Pan/Tilt/Zoom. With PTZ Mode enabled you can click in the HotSpot window and hold down the mouse button while dragging.* 

*A slider (0-100%) indicating the zoom factor will appear. Move the slider to the desired zoom factor and release the mouse button. The camera will now center on the spot you pointed out and zoom with the factor you selected.* 

<span id="page-43-0"></span>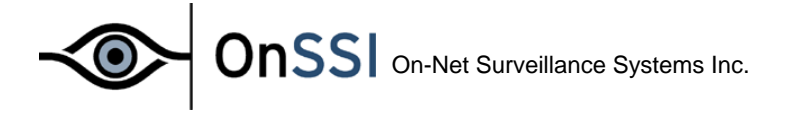

## **Using the Browser**

*.* 

In the Browser you can review and playback your recordings of images and sound, printout or export the individual images, create AVI video files, export sound as wave files, etc.

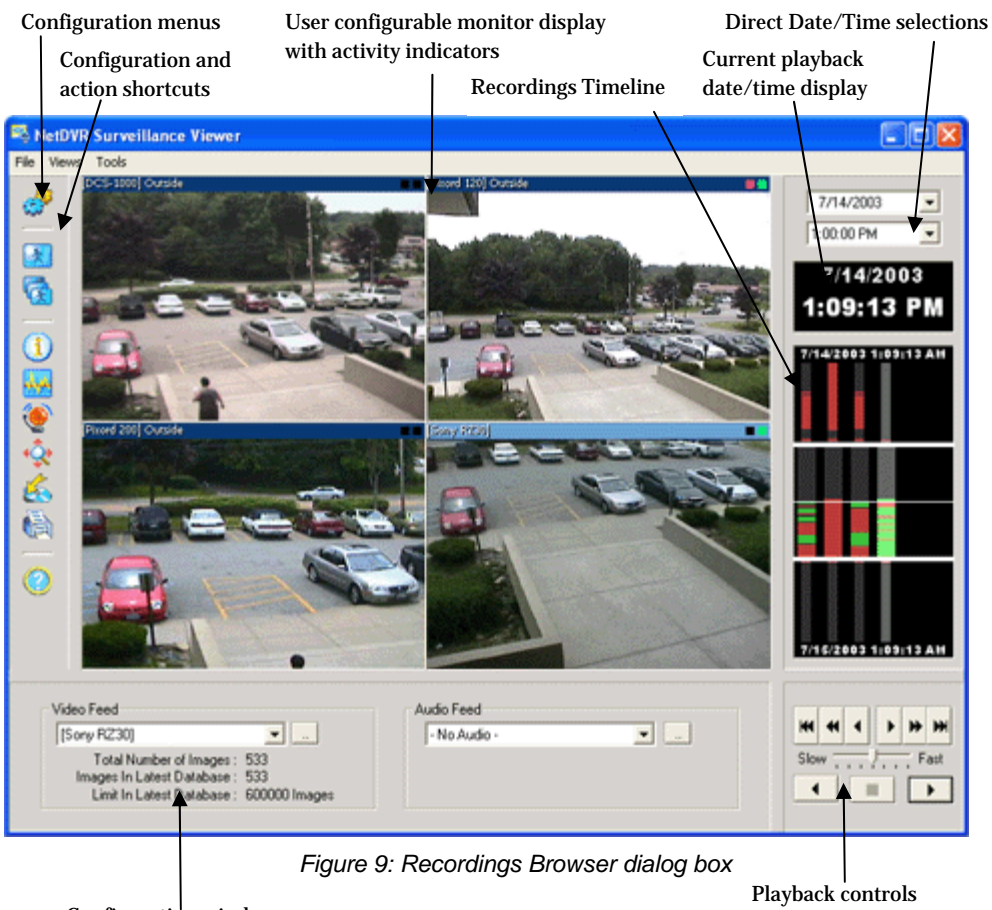

Configuration window

The Browser window consists of eight elements:

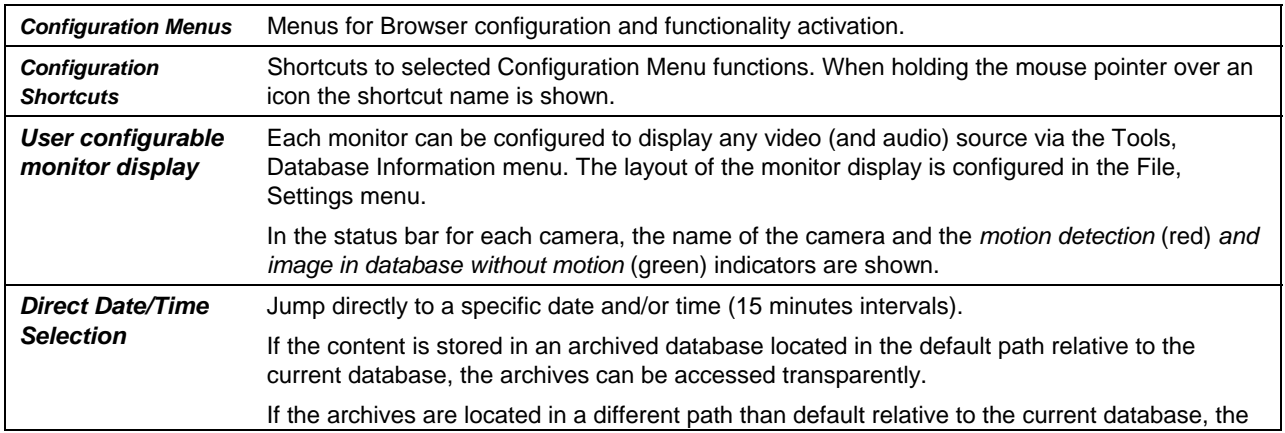

<span id="page-44-0"></span>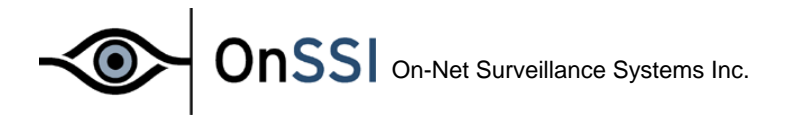

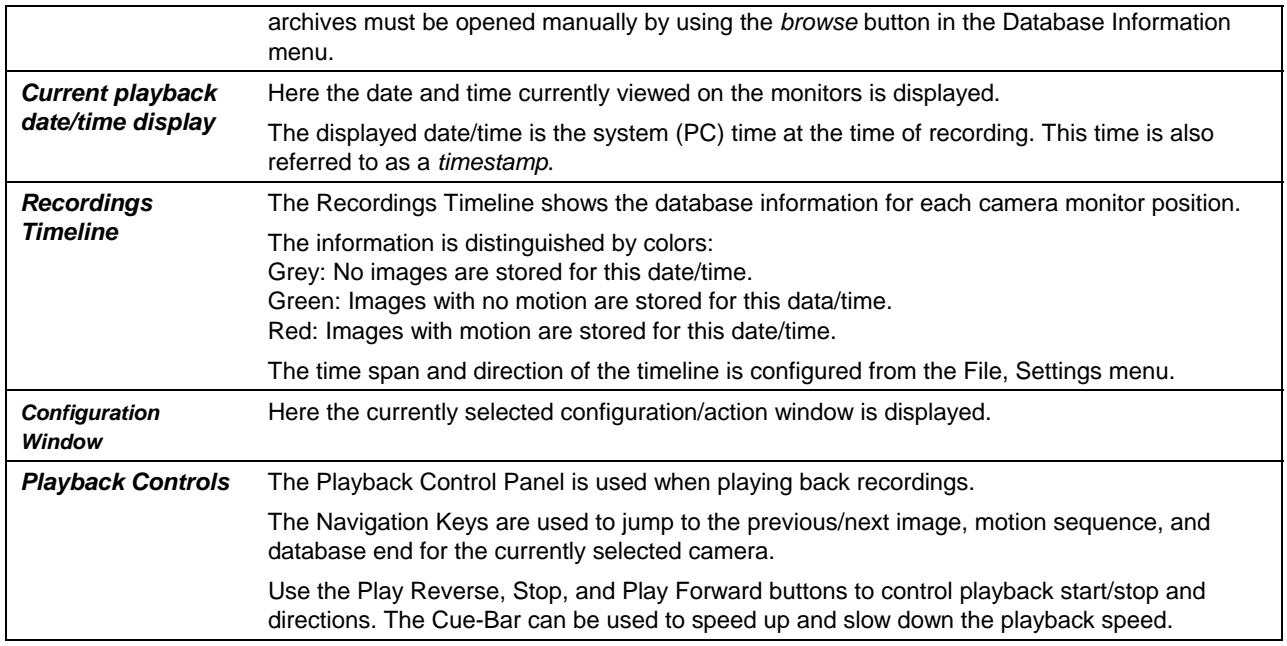

## **Configuration Options**

The following functions are available from the Configuration Menus:

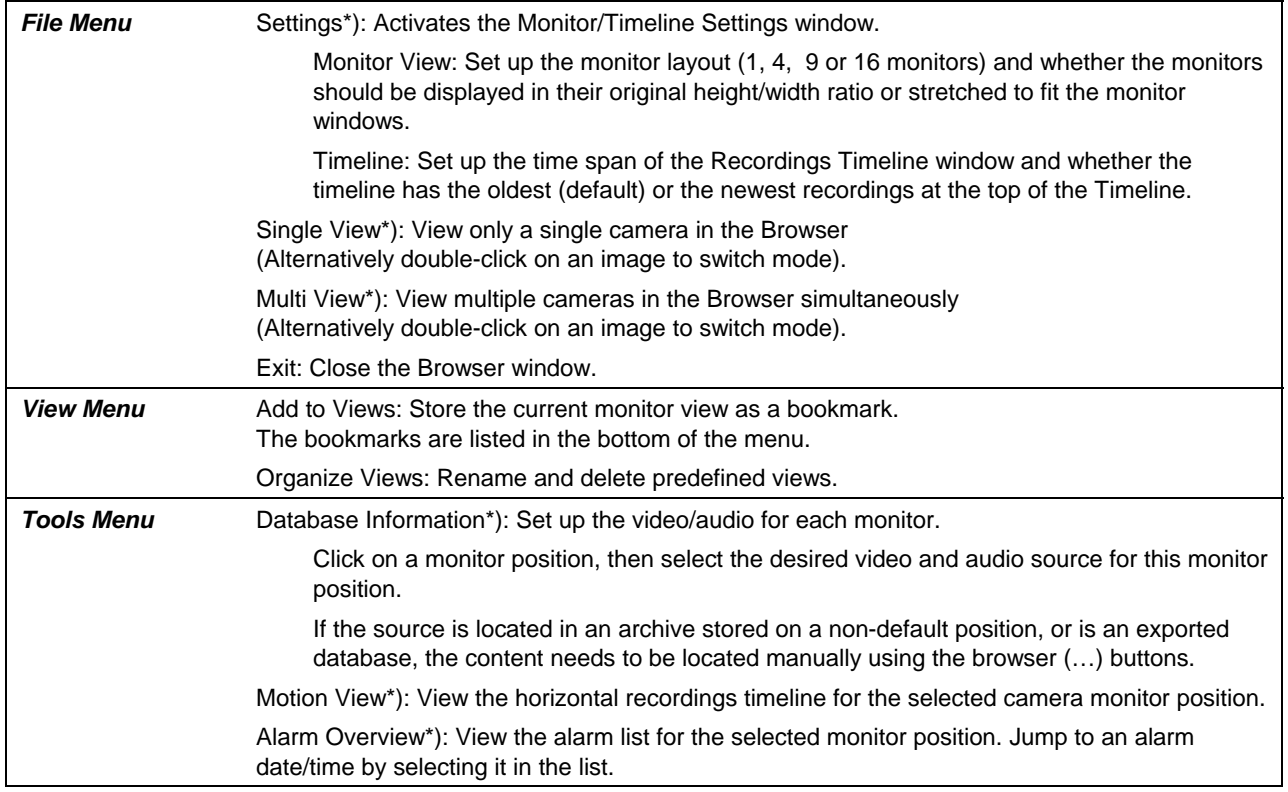

# OnSSI On-Net Surveillance Systems Inc.

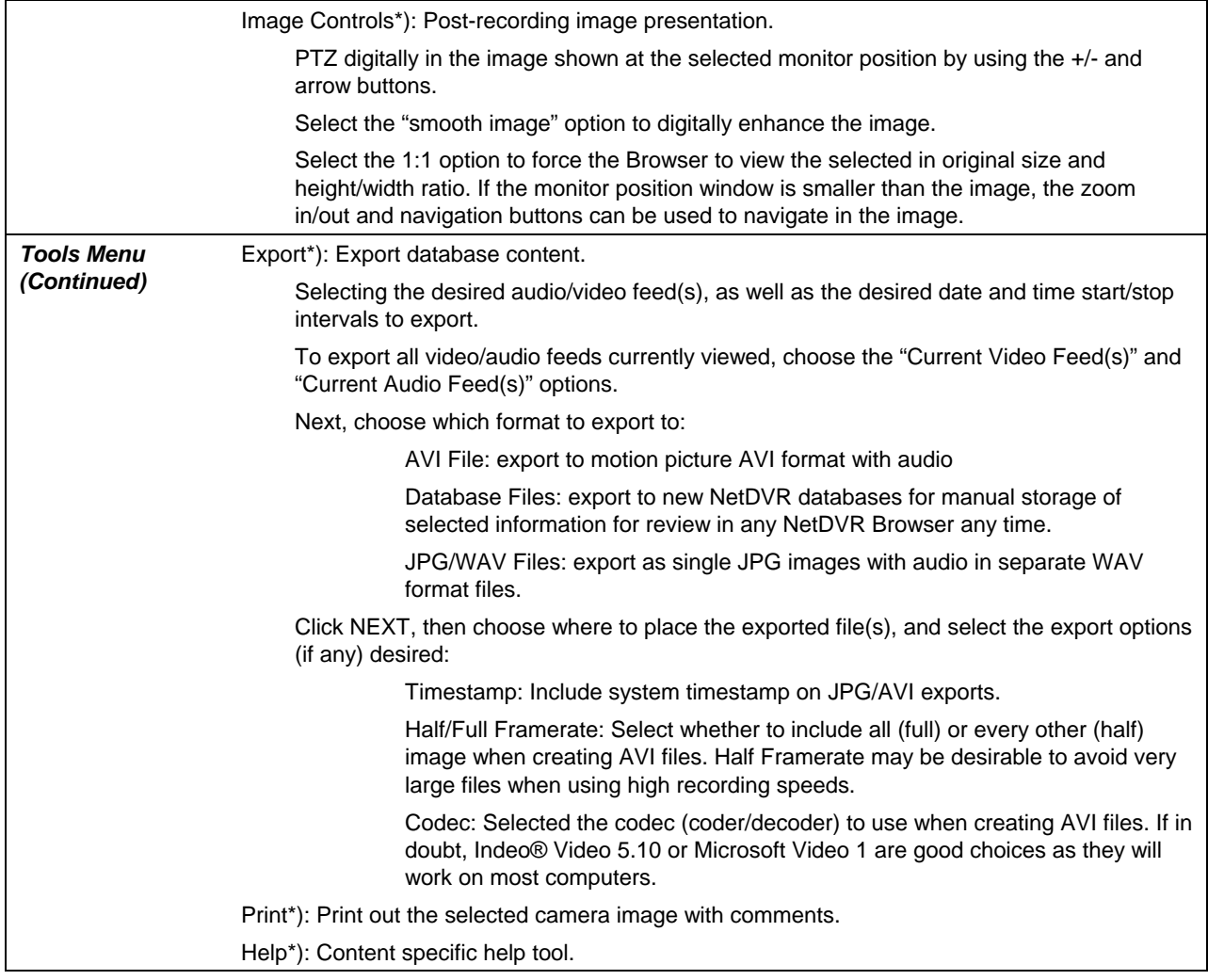

\*) This function can also be accessed directly by clicking on the appropriate Configuration and Action shortcut.

<span id="page-46-0"></span>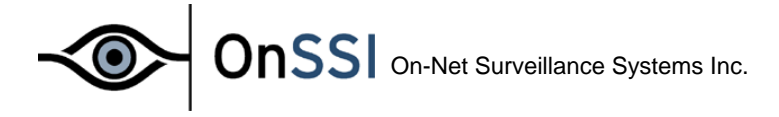

## **NetGuard**

The *NetGuard* enables remote access to live, playback, alarms and export of images from the surveillance system.

#### **Starting the NetGuard:**

- Connect to the surveillance server via an Internet Explorer, or start the locally installed client from the shortcut on the desktop.
	- The *NetGuard* can be started in two modes when using the Internet Explorer: *Full Screen* or *In Browser Window*.
	- Computers with a screen resolution less than 1280x1024 should always use the *Full Screen* mode.

Login

- Enter your *User Name* and *Password* as set up by the administrator, and the *Server Address* and *Port Number* for the system to login to, when the *Login* screen is displayed.
- Click *Login*.

The client will now log in and display the *NetGuard* interface.

On first time login the setup will be empty and must be configured before the client can be used.

The *NetGuard* can view up to 16 cameras at a time.

## **Setting up a View**

- Click on the *Setup Tab* to display the *Setup Panel*.
- At least one *Group* must be defined to set up a *Camera View*.

#### **Create Group**

• Enter a name for the *Group* in the *Group Control*, then click on the *New* button.

#### **Create View**

- Enter a name for the *View* in the *View Control*, then click on the desired *Layout Button* just below the *View Name* field.
- The view will then be added to the selected *Group*.

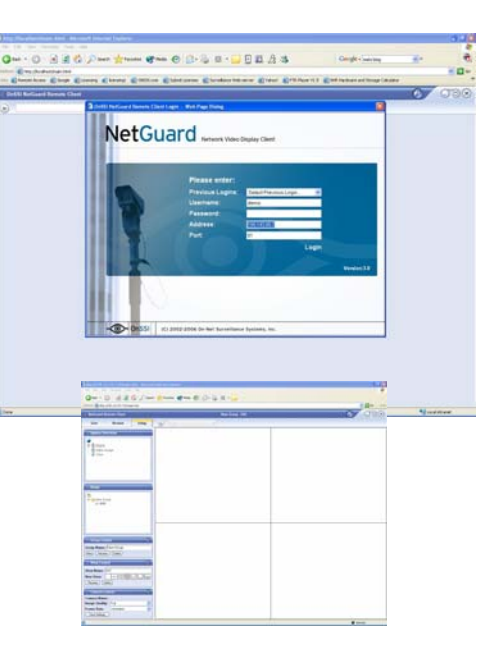

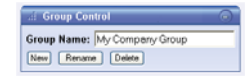

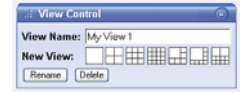

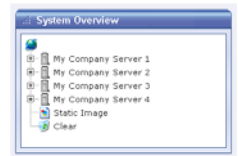

**48**

**OnSSI** On-Net Surveillance Systems Inc.

#### <span id="page-47-0"></span>**Add Cameras to a View**

- Click on next to the *Engine* (server) name in the *Systems Overview* to expand the *Engine* and see the available cameras.
- Drag the camera(s) from the *Systems Overview* to the desired *Camera Position(s)* in the *View*. The *View* is stored automatically.

Changes on camera and user properties made on the server are applied on the next log in. If the camera or user properties are modified the *View* needs to be re-created to reflect the changes.

**Note:** You can only view up to four live feeds in the NetGuard Remote Client.

## **Limiting Bandwidth**

If the NetGuard Remote Client is used over the Internet or a slow network connection or if for any other reason you need to limit the bandwidth the *NetGuard* uses, the quality of the images can be reduced on the server side thus decreasing the bandwidth used.

- Click on a camera in the View and select the desired quality from the Image Quality dropdown list in the *Camera Contro*l.
- Click on the Apply To All button to set the selected quality to all the cameras in the View.
- The selected quality for each camera is stored automatically.

When the *Live* tab is selected, the client will connect to the *Engine(s)* and display the live images from the cameras in the selected view.

#### **NetGuard: Viewing Live Images:**

When the *Live* tab is selected, the client will connect to the *Engine(s)* and display the live images from the cameras in the selected view.

#### **Selecting a View:**

- Double click on an image to view in full screen mode. Double click on the image again to return to the normal view.
- If reduced *Image Quality* has been set up for the camera, the image will be displayed with the full quality from the *Engine* when the image is displayed in full screen mode.
- Click on a *View* in the *Views* control to select another *View* or select the view from the *Views* dropdown list **Propriet 1** Placed over the *Camera View*.

#### **Output Control:**

• If the selected camera has outputs defined on the *Engine*, the output can be triggered by selecting it in the *Output Control* and clicking on the *Fire* link.

#### **PTZ Control:**

PTZ cameras can be controlled from the Remote Client. The same PTZ funtionality available in the Monitor is also available in the NetGuard Remote Client. Such as drawing a square to control the Sony RZ30. You can also use the PTZ buttons to control the camera.

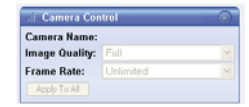

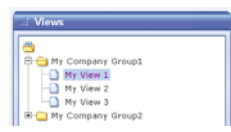

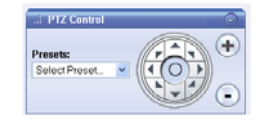

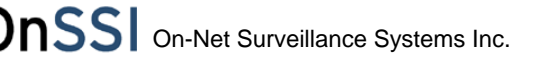

- Use the *PTZ Buttons* in the *PTZ Control* to control the selected camera.
- Select the *Preset Position* from the *Presets* dropdown list to go to the preset position.

#### **NetGuard: Viewing Recorded Images:**

When the *Browse* tab is selected the client will connect to the *Engine(s)* and display the recorded images from the cameras in the selected view.

#### **Selecting a View**

- Double click on an image to view the camera in full screen mode. Double click on the image again to return to the normal view.
- If reduced *Image Quality* has been setup for the camera, the image will be displayed with the full quality from the *Engine* when the image is displayed in full screen mode.
- Click on a *View* in the *Views* control to select another *View* or select the view from the *Views* dropdown list **PMy View 1 Fig. 2** placed over the *Camera View*.

#### **Time Navigation**

- Use the *Time Navigation* controls to browse and play back the recorded images from the cameras in the *View*.
- The *Time Area* of the *Playback Control* **state of the master time and** shows the master time and date of the recordings currently viewed. It also displays the playback speed (1.00x).

All cameras in the *View* are tied to the same *Master Time*. If there are no recorded images from one or more cameras on the current time the last image in the database before the time will be displayed.

Periods without recordings are not skipped. The clock continues and the cameras are updated when the cameras are updated when the cameras are updated when the cameras are updated when the cameras are updated when the camer next recording is reached.

#### **Playback and Browsing Recordings**

- Use the *Browse Buttons*  $\begin{array}{c} 0 & \circ \\ 0 & \circ \end{array}$  to manually navigate through the recordings for the selected camera.
- Use the *Browse and Playback area* to browse the recordings and start and stop playback.
- Move the *Time* sliders sideways to browse the recordings. Use the upper slider for fine browsing, the lower for coarse browsing.
- Use the *Playback* buttons to start and stop playback.
- Use the *Playback Slider* to control the playback speed.

Use the *Go To Time* area **s Exert FREE ASSESSI Consumers** to go to a specific time. Enter the time and date, then click on the *Go* link to go to the specified time.

#### **Alarms**

The *Alarms Control* is used for displaying the *Motion Alarms* for the selected

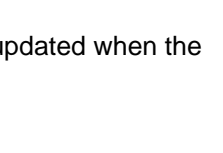

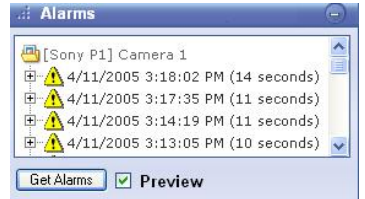

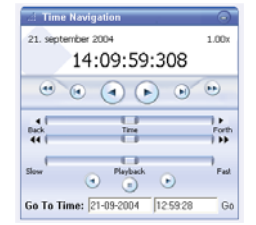

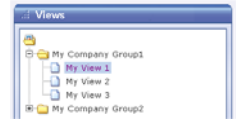

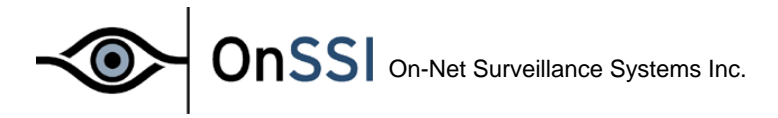

camera.

- Click on the *Get Alarms* button to retrieve the twenty next and previous alarm times from the selected camera.
- The alarm time and date are displayed for each alarm along with the number of recorded images in the alarm sequence.
- If the *Preview* button is checked, when holding mouse over an alarm a window will popup showing a recorded video of the event.
- Click on the  $E$  to open the alarm. This will show the time of the first and last image in the sequence and the motion alarm time.

**d**: Print

Print...

Source: [Sony P1] Camera 1

• Click on an alarm to move to the time of the alarm.

#### **NetGuard: Printing an Image:**

Select Print to print an image, the next page will gives the option to add a user comment to the printed image.

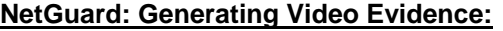

The Export Control is used for setting the export start and stop time, selecting the camera to export, and opening the export dialog.

- Set the export *Start Time* and *Stop Time* by entering the times and dates manually or browse to the start and stop image and click on the corresponding *Set* link.
- Click on the *Export* button to start the export once the export times have been set.

The export is done in four steps:

#### First Step

Select the *Export Format* as either AVI (movie clip) or JPG (still images).

- Select the export *Framerate*.
	- Selecting the *Full* option will export all images between the start and stop times.
	- **Selecting the** *Half* option will export only every second image between the start and stop times.
- Select the codec to be used for encoding the AVI from the *AVI Codec* dropdown list. The list will contain the video codecs installed on the client PC.
- By default, the AVI File Name is the export start time. Edit the name in the field if the file should have a different name.

The quality of the AVI depends on the selected video codec. The Indeo® video 5.10 codec generally gives the best compromise between quality and file size and is thus the recommended choice.

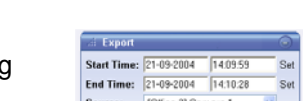

 $Expot...$ 

 $\bigcirc$ 

v

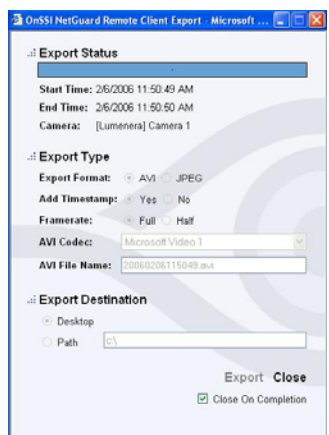

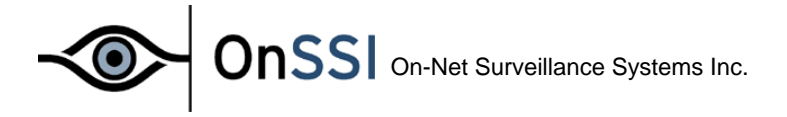

#### Third Step

- Select the *Add Timestamp* option if *Timestamps* from the surveillance system should be added to the exported images.
- The default *Export Destination* path is the desktop. Select the *Path* option if a different path should be used.

#### Fourth Step

- Click on the *Export* link to start the export.
	- o The bar in the top of the export dialog displays the export progress.
- When the *Close On Completion* option is selected (default), the export dialog will close automatically when the export is finished.

The Exported files are saved in the *Exported Images* folder in the selected path.

## <span id="page-51-0"></span>**Appendix A: Advanced Camera Control with Sensors**

Through most devices (cameras/video servers) it is possible to connect external sensors to the surveillance system. For example, PIR (Passive Infrared) sensors or door and window contacts could be connected. Please refer to the device manuals for a description of how to connect external sensors to the devices.

ONSSI NetDVR offers the possibility of controlling the camera activity, sending an E-mail and/or SMS alert or activating a device output port, with the use of external sensors. For each sensor one or more event can be defined and for each of the monitors a start and stop event can be selected from the defined events. Follow these steps in order to control camera activity through sensor input:

Start by opening the **Administrator** application and press the *I/O Setup button*. First we define an event based on the input from an external sensor. This kind of event is called an *external event*. For each external event one or more *timer events* can be defined. A timer event is an event that occurs after a specified time has elapsed since the related external event occurred.

In the *Defined Events* window select the camera or video server device to which the external sensor is connected. Now press the *Add New Event* button and the *Add New Event* dialog box appears if only one input is available or the *Multiple Input Events* dialog appears if more input are available. Select the type of event to be used, either through the drop down boxes or from the list if more inputs are available. In the latter first click the add button (>>), now:

- A. Enter a name for the external event in the *External Event Name* box.
- B. Check the "Send E-mail/SMS if this event occurs" option boxes if you want to be informed by E-mail and/or SMS when the event occurs.
- C. Press the OK button of the dialog box in order to return to the Event Settings dialog box.

A plus (+) will now appear to the left of the device to which the sensor is connected. Press the plus in order to see the defined external event entry. The event name appears under the device, which indicates that this event is controlled through that device. In order to create a timer event that is connected to the new external event; select the event by clicking on it in the *Defined Events* window. Now press the *Add New Event* button. The *Define Timer Event* dialog box appears.

Do the following in this dialog box:

- A. Enter a number in the Timer Event Occurs after box and specify if the number entered is in Seconds or Minutes.
- B. Give the timer event a name in the *Timer Event Name* edit box.
- C. Press the *OK* button of the dialog box in order to return to the *Event Settings* dialog box.

A plus (+) will now appear to the left of the defined external event found under the device to which the sensor is attached. Press the plus in order to see the defined timer event entry. The timer event name appears under the external event name, which indicates that this timer event is controlled through the external event. Press the *OK* button in order to return to the main window of the **Administrator** application. Click the Scheduler button and the *Camera/Alert Scheduler* dialog box will appear:

- A. From the *Monitor* list box select the monitor to be controlled by the created events.
- B. From the *Start Event* list box select the event that starts the camera.
- C. From the *Stop Event* list box select the event that stops the camera.

Since the camera can be controlled through events but also controlled through time, we need to specify when the camera should be controlled by the start and stop events.

In the Camera/Alert Scheduler dialog box do the following:

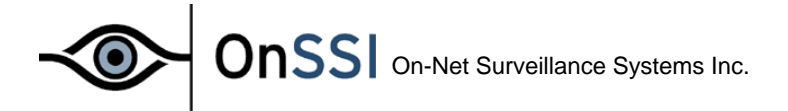

- A. Select the *Mode* to *Set* in order to specify the event period.
- B. Check the *Online* check box, uncheck the *E-mail*, *SMS*, and *Sound* check boxes. Adding periods will now only apply to the *Online* part.
- C. In the Scheduler week view click on the name of the day on which the event controlled period starts.
- D. Now find the start time of the event-controlled period and click and drag the mouse to the end time.
- E. You will now be asked to specify the selected time period as *On Events* or *Always*. Select *On Events* and the selected time period turns yellow in the Scheduler overview.

When online event periods have been set, press the *OK* button of the *Camera/Alert Scheduler* dialog box in order to start using the event settings and return to the main window. The camera will now start and stop on the specified events but only when in the specified event period.

#### *Advanced button (I/O Setup):*

Inputs are received in different ways from one device to another. By clicking the Advanced button the FTP port, TCP/IP port (Alert port) and SMTP port used can be set. For those devices requiring polling of inputs, the polling frequency can be set.

<span id="page-53-0"></span>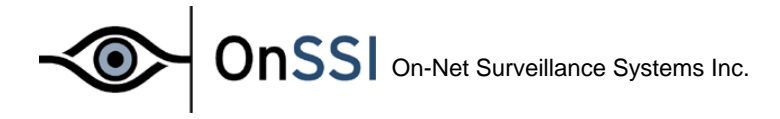

## **Appendix B: Using the NetDVR Web Server**

NetDVR Surveillance includes a powerful web server that enables access to the image database from a remote computer. Through the web server you can get access to live images as well as playback recordings and browse the image databases (including archived databases in the *Archives* folder). Before the web server can be used the following requirements must be fulfilled.

#### *Requirements:*

- Internet Explorer 5.0 or above is installed on the remote computer.
- The NetDVR Surveillance computer should be reachable from the remote computer through a TCP/IP connection (LAN, modem or Internet).
- The NetDVR Surveillance computer has a unique IPaddress on the LAN and/or Internet.
- No other web server using the same http port (default port) 80) must be running on the NetDVR computer. The http port can be changed from within the NetDVR Web server.
- The **Live Feed Server** uses port 9513. If changed the html pages needs to be edited to reflect this change. Look for the "RTFeed.port =  $9513$ ;" line in each html file and change the port number to the new value.

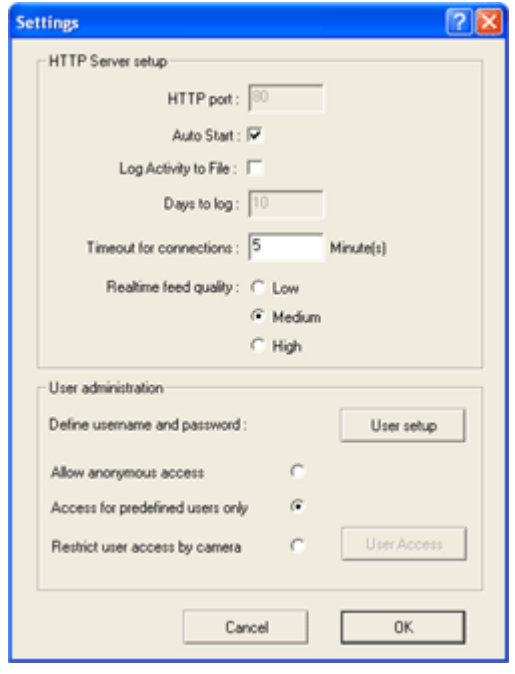

Open the NetDVR **Web Server** and **Live Feed Server** on the NetDVR Surveillance computer. You can open them from the NetDVR Surveillance group (Start menu), if these were not opened automatically at computer startup, i.e. with a shortcut placed in the *Windows Startup group*.

The two servers need to be started before they are active. This can be done manually by clicking the Server Start for both servers. If AutoStart have been selected chosen for both, they will automatically start when opened (default).

The options in the web server are:

- HTTP Port: Here the port used by the HTTP server can be changed.
- Auto Start: Start up the service automatically when the application I launched.
- Log Activity to File: Maintain a log file in the NetDVR Surveillance installation directory
- Days to log: Number of days to keep the log before it is deleted.
- Timeout for connection: If a client has been inactive (not requested any new information) for the specified duration he is required to log in again to retrieve data.
- Realtimefeed quality: The default quality used by the Realtimefeed server (can be overridden by user).
- User administration: Three options exist for user administration:
	- o Allow anonymous access: No passwords are required for accessing the server.
	- o Access for predefined users only: Username/password is required to access the server. All users have access to all options and all cameras. The user administration dialog is accessed via the User Setup button.

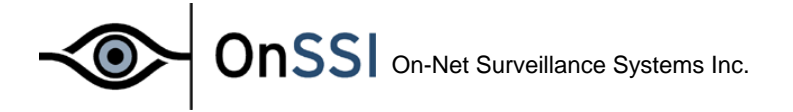

- o Restrict user access by camera: Each user (defined in the user administration) can be limited to view specific cameras only, be restricted to live views (no database play back) only and be disallowed to export recordings to AVI files. The user rights administration is accessed via the User Access button.
- The three quality levels of the Realtimefeed server (live and play back) can be changed in the Windows registry: HKEY\_CURRENT\_USER\Software\ONSSI\Surveillance\General.

"RT High Quality", "RT Medium Quality" and "RT Low Quality" can be set to a value between 0-100, with 100 being the best quality.

#### *Connecting to the NetDVR Web server interface.*

When a user has been added the user should be able to connect to the NetDVR Surveillance system from a remote computer.

- 1. Start the Internet browser on the remote computer.
- 2. Enter the IP-address of the NetDVR Surveillance computer in the browser address box. Add the http port number after the IP-address if another port than port 80 (default) is used. A colon should separate the IP-address and port number. Now connect to the computer.
- 3. A login web page will be shown if the connection has been established successfully. Enter the username and password and select ActiveX support if you are interested in playback or live images. Press the *Login* button.
- 4. You are now connected to the NetDVR Web Server, and the last retrieved image from monitor 1 will be shown.

You can now:

- Change between the different cameras by selecting the camera in the graphic object (Single View Select Camera). Move the cursor over the object (Monitor layout) and click when the desired camera is found. The camera name appears below.
- Search for images by using the Image, Motion, Sequence, End, Overview and Alarms forward/backward functions.
- Search for images by date/time by using the Goto function.
- Press the Playback button and press the *Play* button below the image to start playback from the current position in the database. Select between the Low, Medium and High user-defined image qualities from the drop-down box.
- Press the Live button and press the *Play* button below the image to start the live image stream. Cameras defined as PTZ cameras can be PTZ controlled. PTZ buttons will appear automatically. Select between the Low, Medium and High user-defined image qualities from the drop-down box.

#### **Note that the camera must be online in the Monitor application in order to establish a live connection to the camera!**

- Print current image (Still) by pressing the Print button.
- Click Quad View and select a Quad View to view four cameras live on the same page. Start by selecting the four cameras from the list boxes below the four monitors and Press the OK button to start the live stream. A total of ten quad views can be saved. Save a Quad View by pressing the Save Setup button in the top of the Quad View. You can change the name of the Quad View to the left of the Save Setup button.
- Press the *Help* button of the web page in order to get a full functionality description of the different possibilities that you have.

## <span id="page-55-0"></span>**Appendix C: Configuring the iPIX Technology**

Before iPIX technology can be used with a camera you need to:

- Enter the *NetDVR iPIX License Key* (Not needed for iPIX cameras) for the device in the "Edit Device" dialog
- Enable the iPIX technology for the monitor view in the "Camera Settings" dialog
- Configure the iPIX technology for the camera. Click the "iPIX Settings" button in the "Camera" Settings" dialog and the iPIX configuration dialog will show:

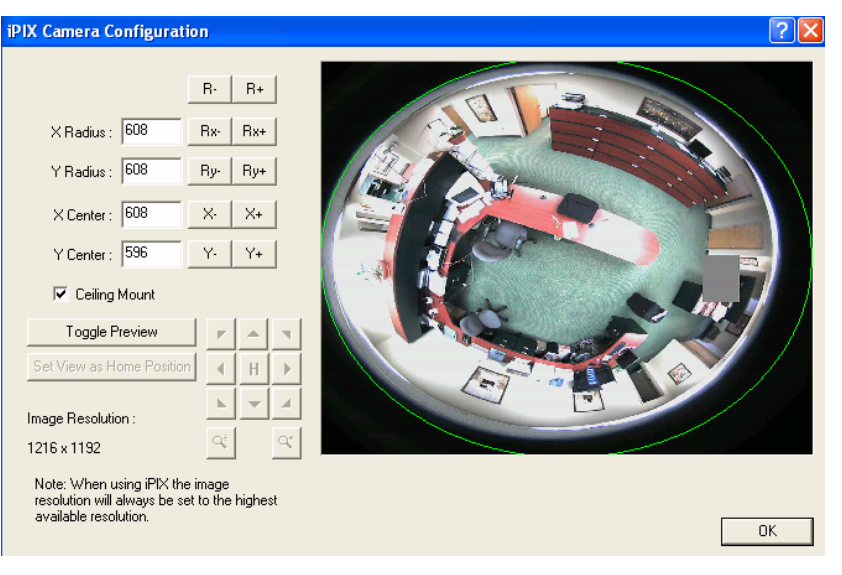

The configuration consists in adjusting an ellipse to enclose the actual image area of the fish eye lens. Doing so will set the values, used by the iPIX technology, for converting the oval image to an ordinary rectangular image. The following buttons are using to accomplish the configuration.

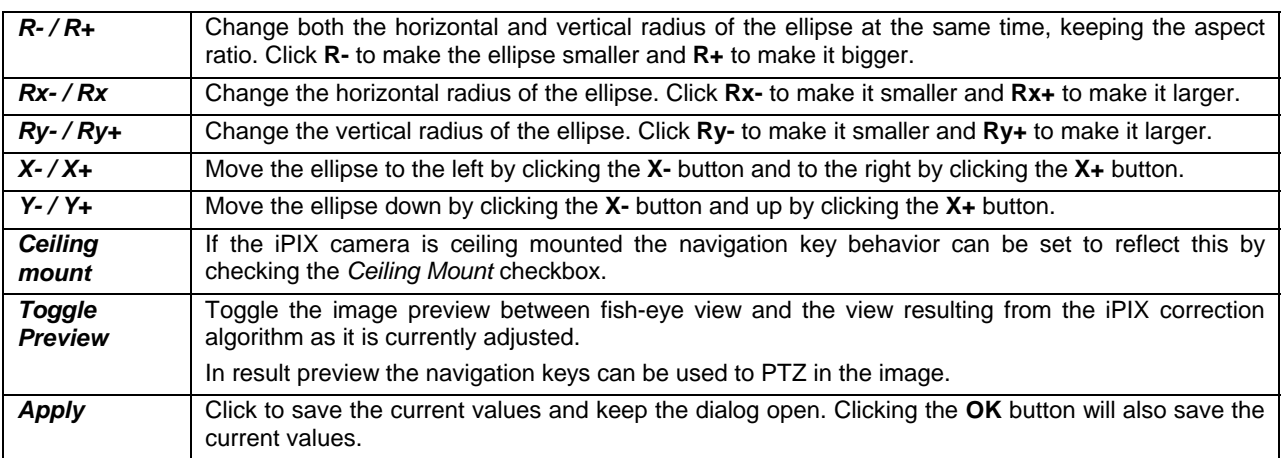